# どこ写真管理Plust

## **iOS 版 どこでも写真管理 Plus 出来形計測 操作手順書 iTunes 使用**

EX-TREND武蔵の出来形管理、どこでも写真管理Plusで データを連携して、計測値を入力しながら出来形写真を撮影する 操作を説明します。

※解説内容がオプションプログラムの説明である場合があります。 ご了承ください。 ※黒板作成・連携ツールのライセンスが必要です。

**使用時の注意点 注意**

下記を超えると、端末のメモリー等の仕様にもよりますが動作が 不安定となる可能性がありますので、それ以下で運用することを お奨めします。

・黒板総数:200枚以下

・撮影済み写真は200枚程度を最大として、随時PCへ保存

**目次**

### **iOS版 どこでも写真管理Plus 出来形計測 操作手順書 iTunes使用**

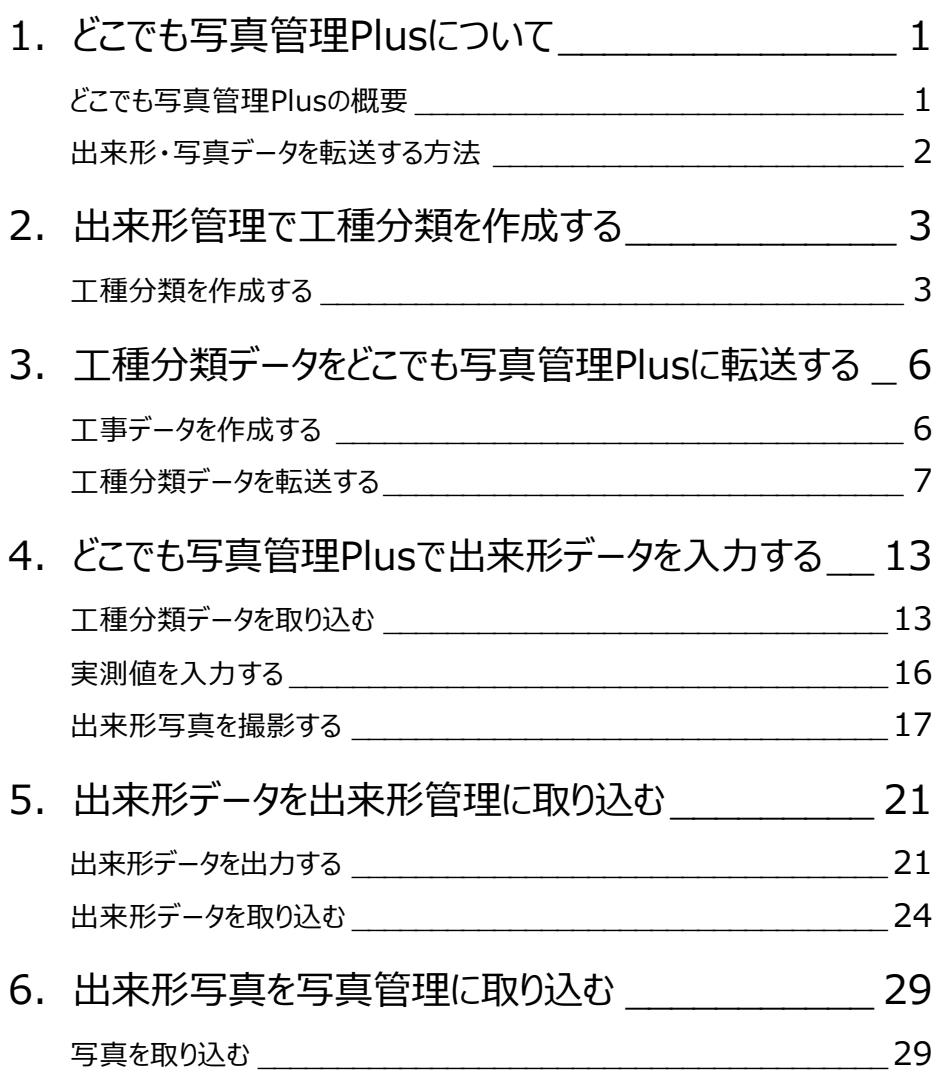

**1 どこでも写真管理 Plus について**

どこでも写真管理Plusについて解説します。

### **どこでも写真管理Plusの概要**

EX-TREND武蔵 出来形管理、スマホアプリ「どこでも写真管理Plus」の連携について説明します。 どこでも写真管理Plusとは、電子小黒板機能付き工事写真撮影アプリです。 また、出来形計測値を直接入力することもできます。 ※クラウド連携を使用する場合は「CIMPHONY Plus」または「RICOH Drive」の契約が必要です。

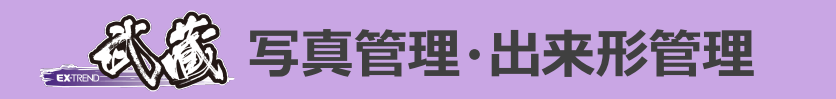

EX-TREND武蔵 出来形管理で作成 した工種分類データ(測定項目・ 測点・設計値・規格値)をスマホアプリ 「どこでも写真管理Plus」に取り込み、 実測値を入力しながら出来形写真を 撮影します。

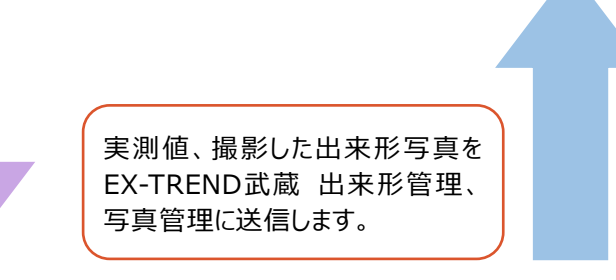

### **スマホアプリ 「どこでも写真管理 Plus」**

PCとスマートフォンで出来形や写真データを転送する方法は4通りあります。

- ・USBで接続する(Android版のみ)
- ・CIMPHONY Plusを使用する(Android版・iOS版 共通)
- ・RICOH Driveを使用する(Android版・iOS版 共通)
- ・iTunesを使用する(iOS版のみ)

インターネットを経由する(CIMPHONY Plusを使用する、RICOH Driveを使用する)と、PCとスマートフォンが離れた場所 (事務所と現場など)にある場合でも出来形や写真データを転送できます。

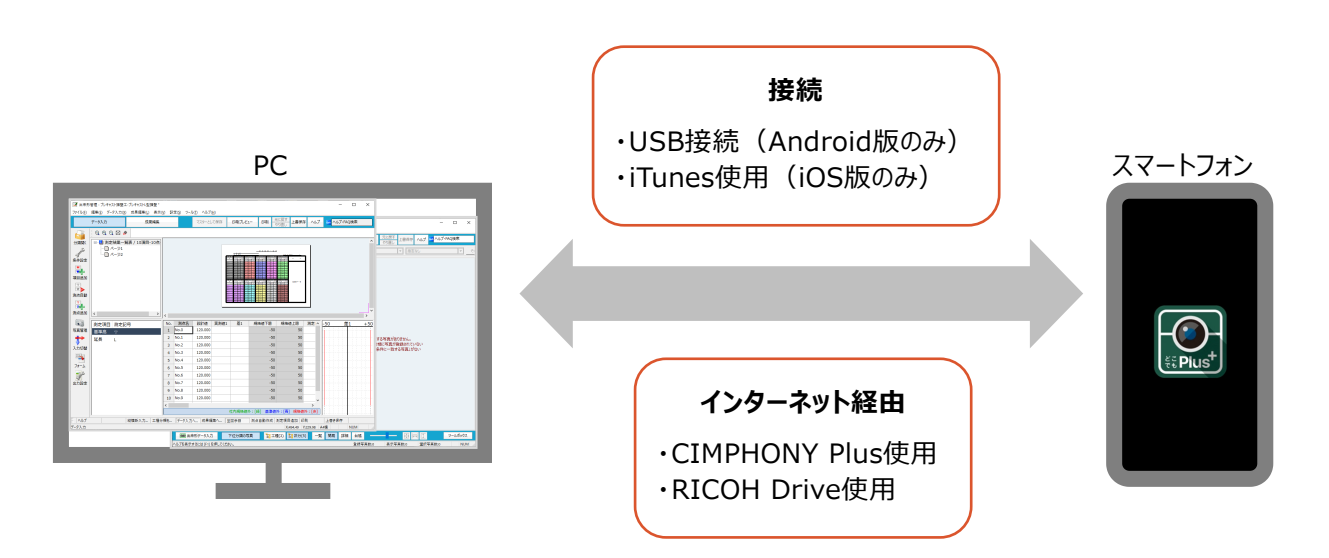

### **2 出来形管理で工種分類を作成する**

EX-TREND武蔵 出来形管理で工種分類を作成します。

### **工種分類を作成する**

EX-TREND武蔵 出来形管理で工種分類を作成して、測定項目・測点・設計値・規格値を設定します。 ここでは、工事テンプレートから分類を読み込みます。

 $1.$ 出来形管理の作業の開始ダイアログで[他の方法で分類作成]をクリックします。

2. [工事用テンプレート] をクリックします。

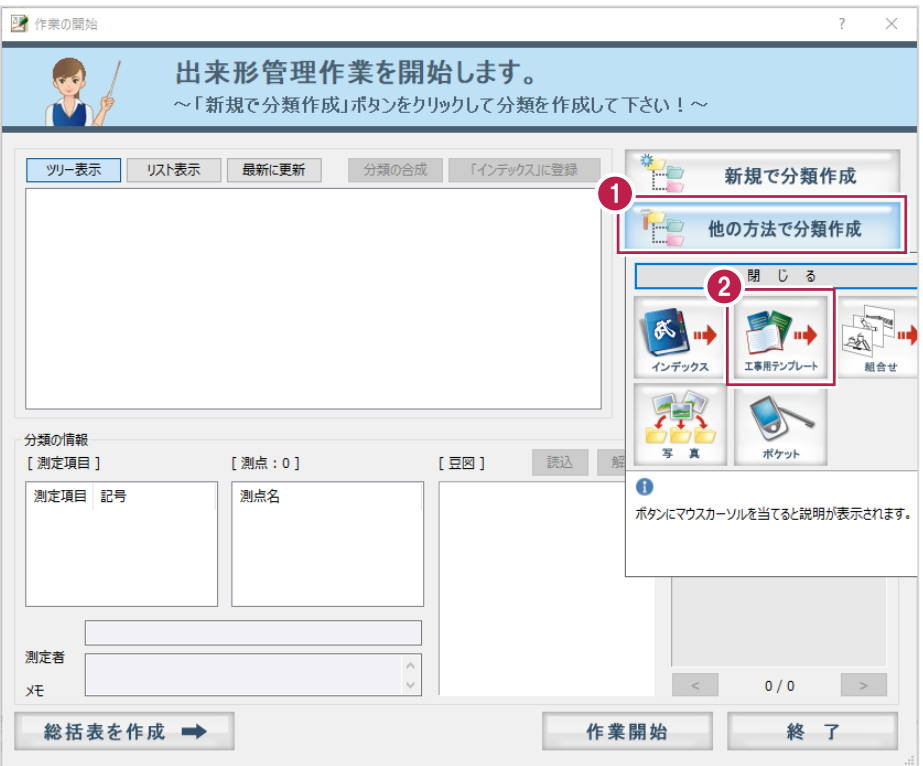

- 3. [テンプレート名] [グループ名] [登録名]を選択します。
- 4.読み込む分類をオンにします。
- 5.[読込]をクリックします。

#### 分類が読み込まれます。

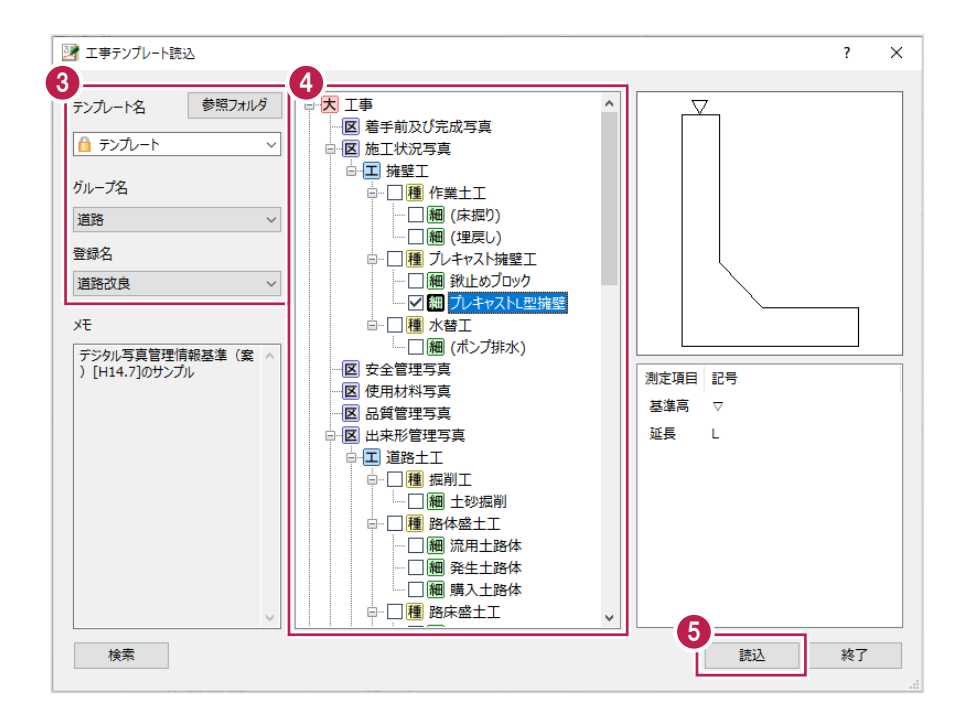

- $6.$ 分類を選択します。
- 7. [作業開始] をクリックします。

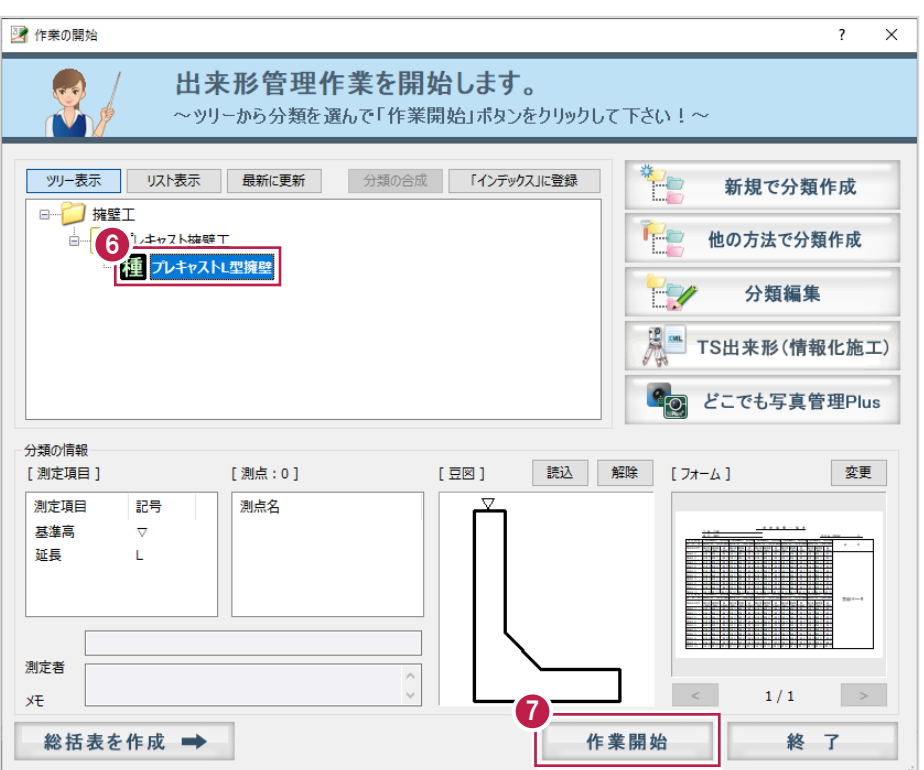

 $8.$ データ入力画面で測定項目・測点・設計値・規格値を設定します。

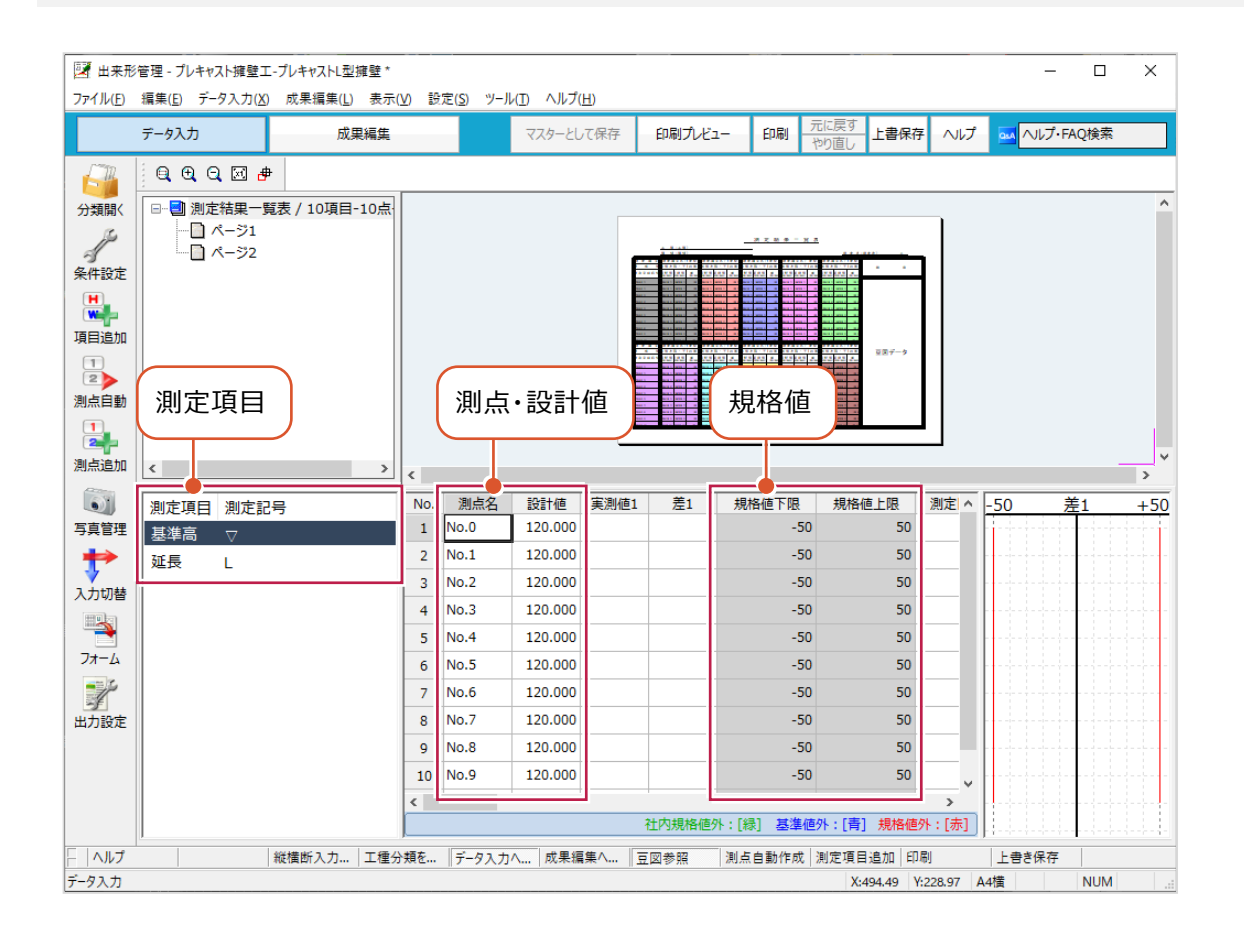

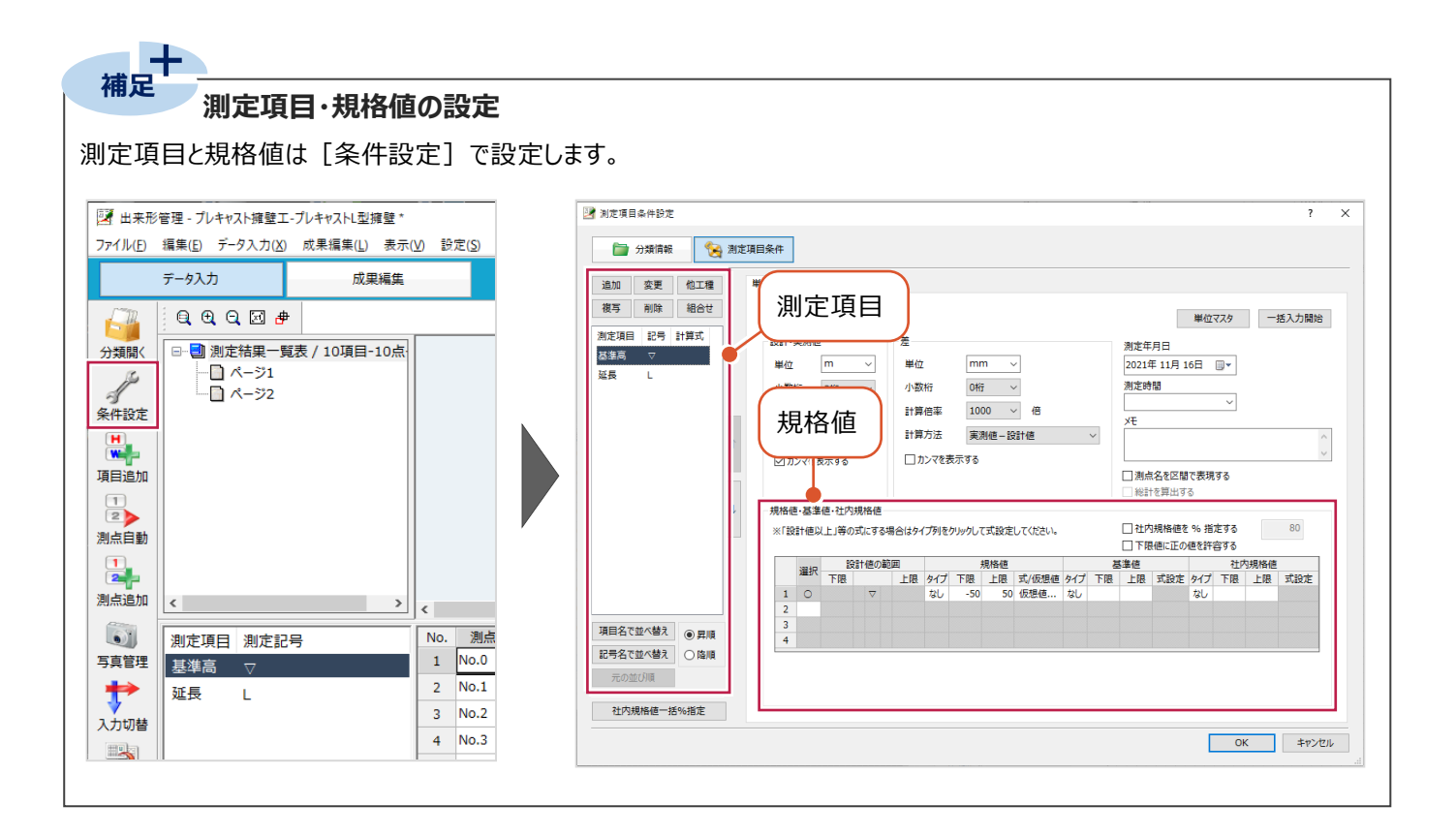

**3 工種分類データをどこでも写真管理 Plus に転送する**

工種分類データをスマホアプリ「どこでも写真管理Plus」に転送します。

### **工事データを作成する**

スマホアプリ「どこでも写真管理Plus」で工種分類データの転送先となる工事データを作成します。

 $1$ .スマートフォンで[どこでも写真管理Plus]を起動し、メインメニュー画面のメニューボタンをタップします。

 $2.$  [工事の新規作成]をタップします。

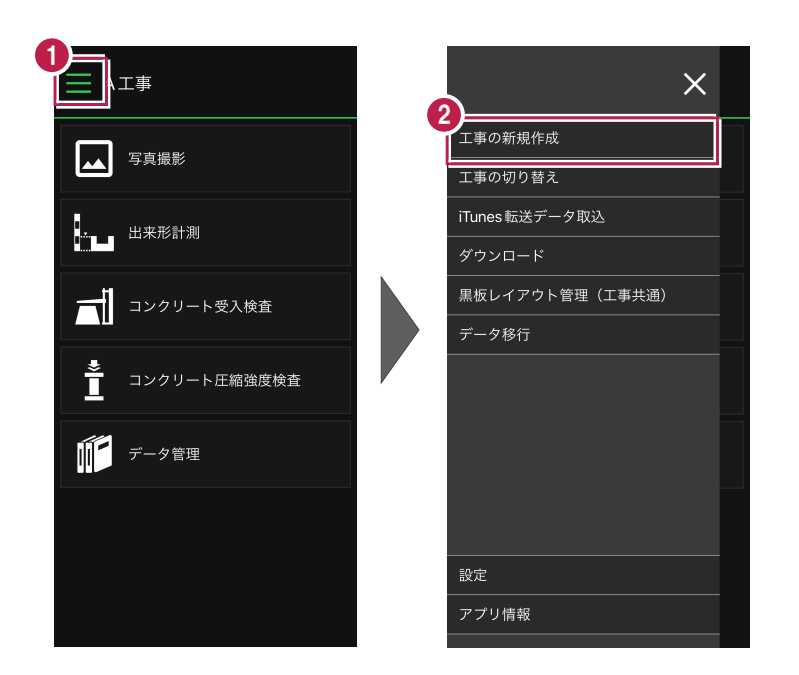

- 3. [工事名][河川路線名][受注者名]を入力します。
- 4.[作成]をタップします。

作成した工事が表示されます。

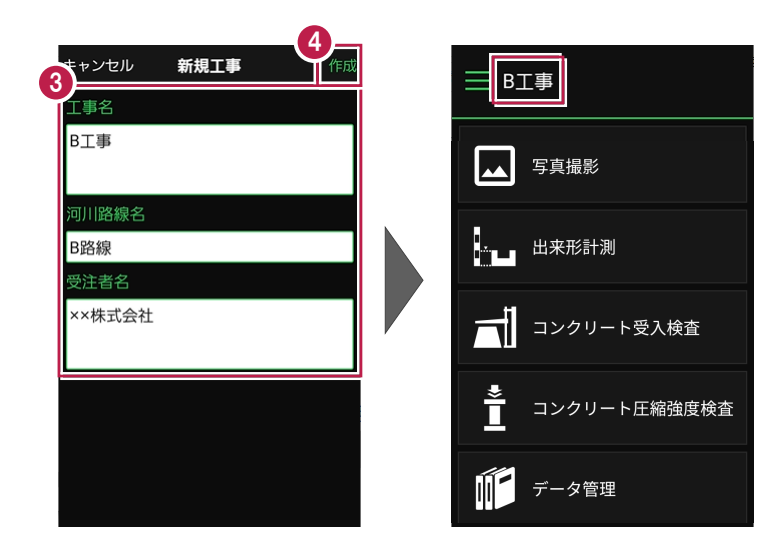

iTunesを使用して、工種分類データをどこでも写真管理Plusに転送します。

#### $1.$ 出来形管理で [分類開く] をクリックします。

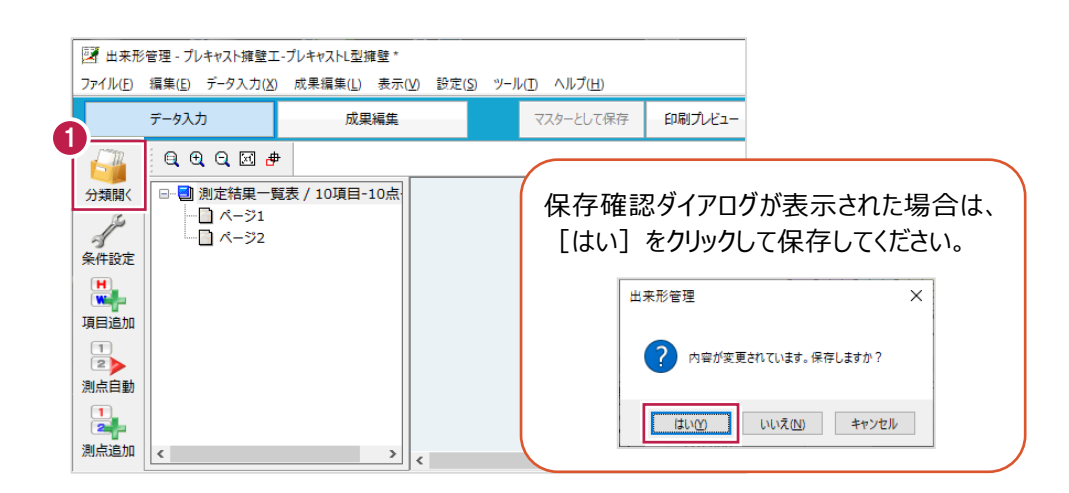

- 2. [どこでも写真管理Plus] をクリックします。
- 3. [データ転送] (左側) をクリックします。

※データを転送するには、「黒板作成・連携ツール」がインストールされている必要があります。

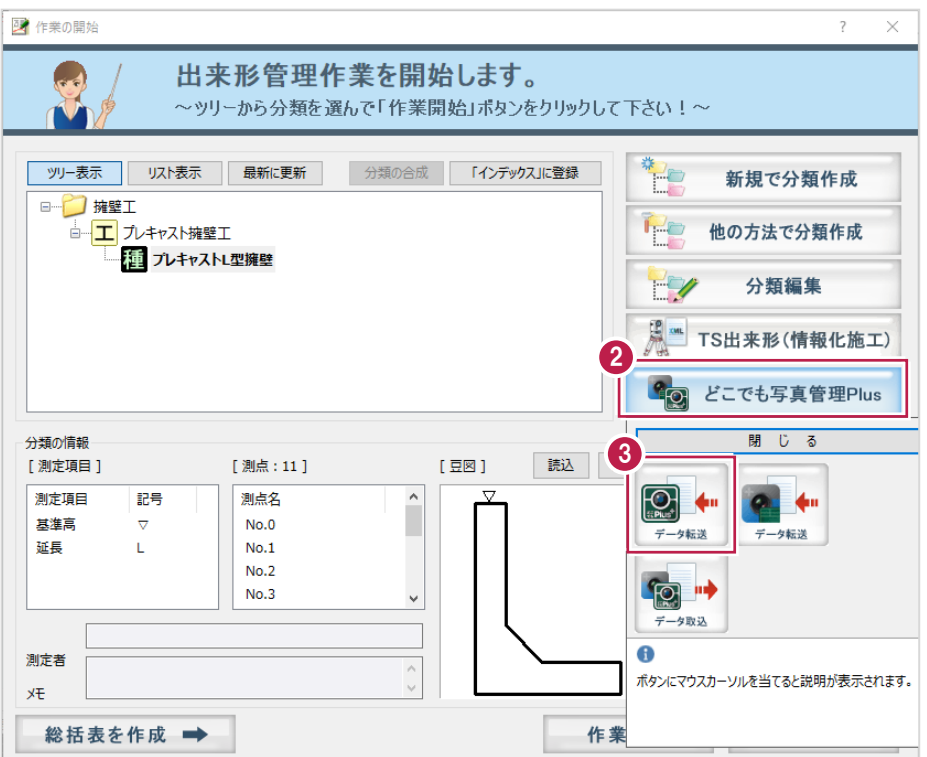

4.接続先は[iTunes]を選択します。

5. [OK] をクリックします。

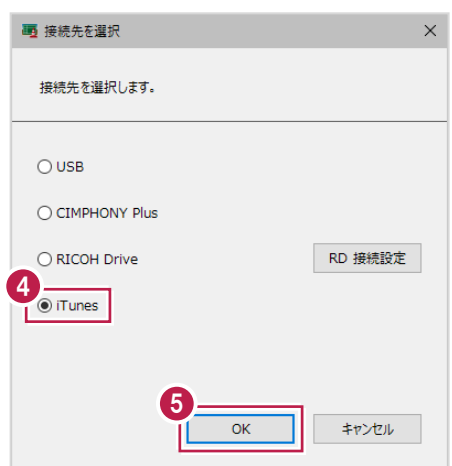

- 6.転送する工種分類をオンにします。
- 7. [OK] をクリックします。

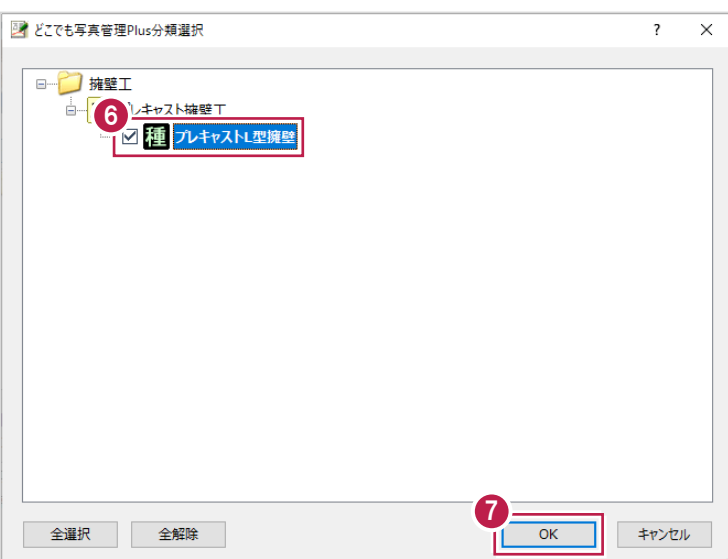

8.豆図の文字、表示色を設定します。

9. [OK] をクリックします。

CIMPHONY Plus連携ツールが起動します。

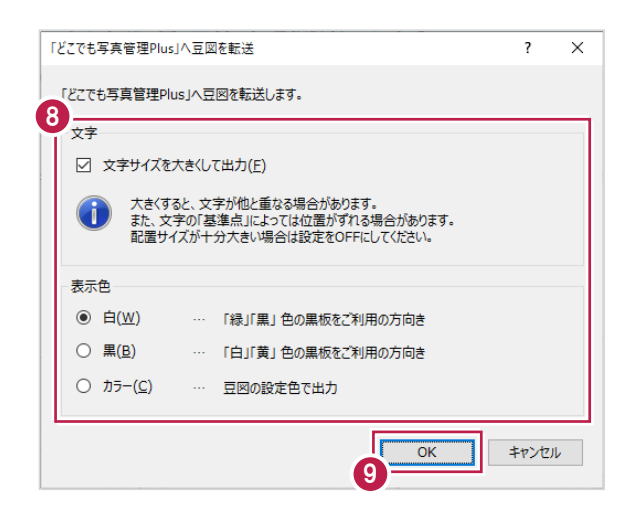

 $10.$ 連携データを一旦PCの任意のフォルダーに出力します。

出力先のフォルダーを選択します。

※事前にデスクトップ等、分かりやすい場所にフォルダーを作成しておくことをお勧めします。

 $11.$  [フォルダーの選択]をクリックします。

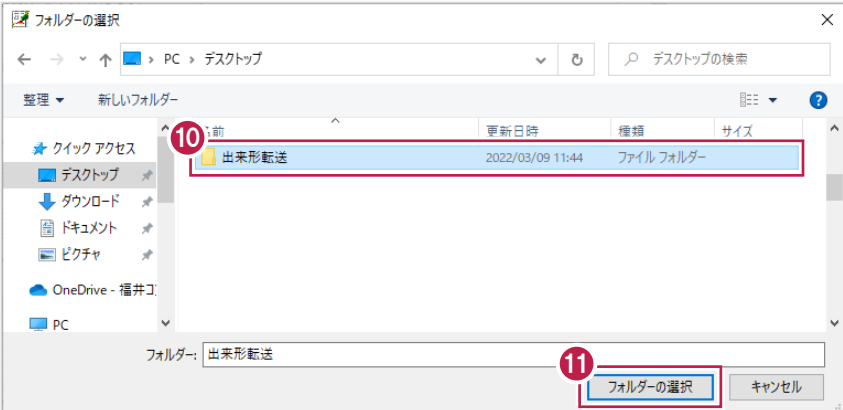

### 12. [フォルダーを開く] をクリックします。

出力ファイルの格納されたフォルダーが開きます。

13. [閉じる] をクリックします。

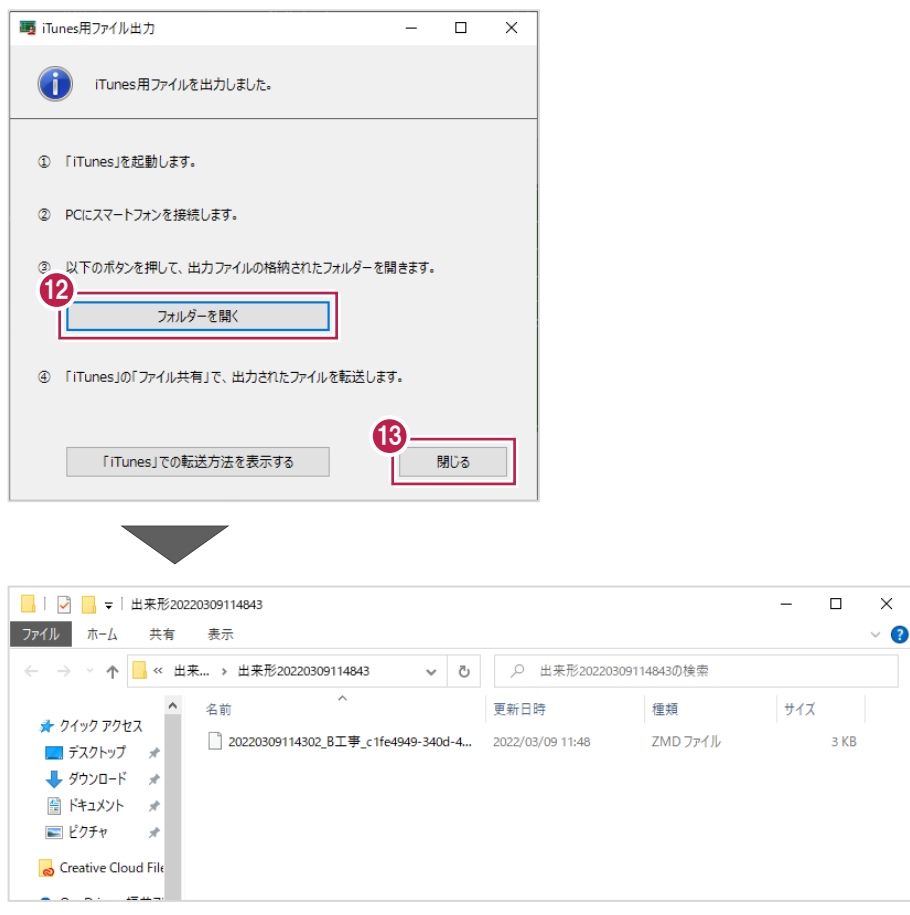

### 14.PCにインストールされているiTunesを起動し、PCとスマートフォンを接続して、スマホのアイコンをクリックします。

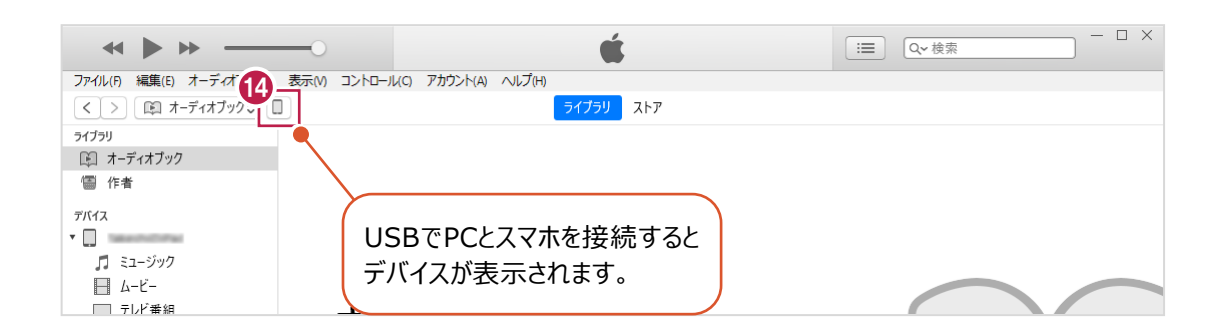

### 15. [ファイル共有]を選択します。

 $16.$  [どこでも写真管理Plus] を選択します。

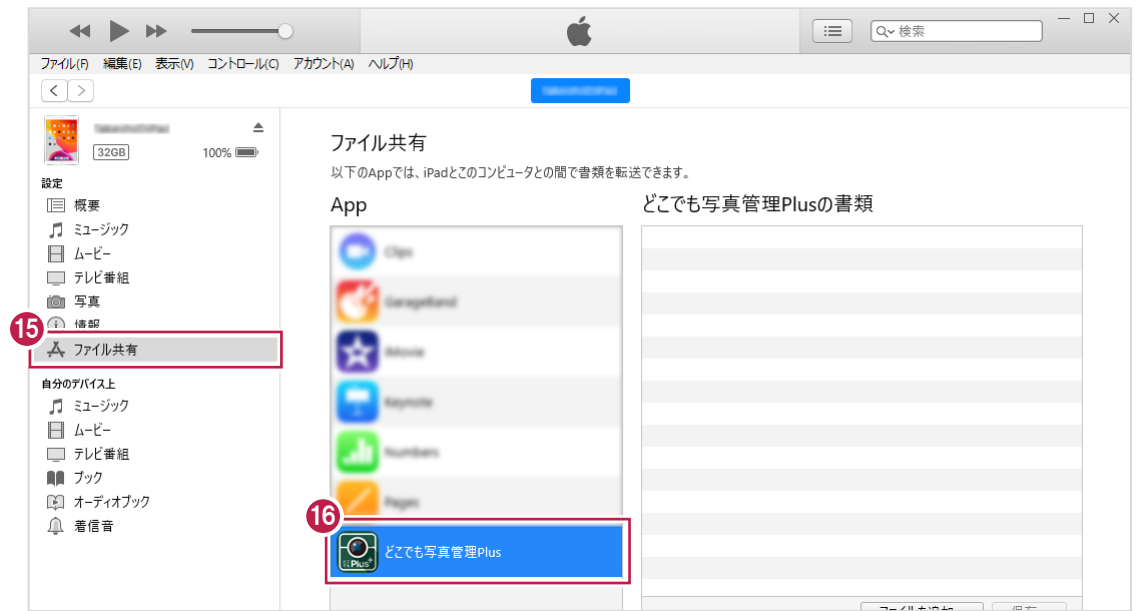

 $17.$ 出力した連携データのファイルをiTunesにドラッグ&ドロップします。

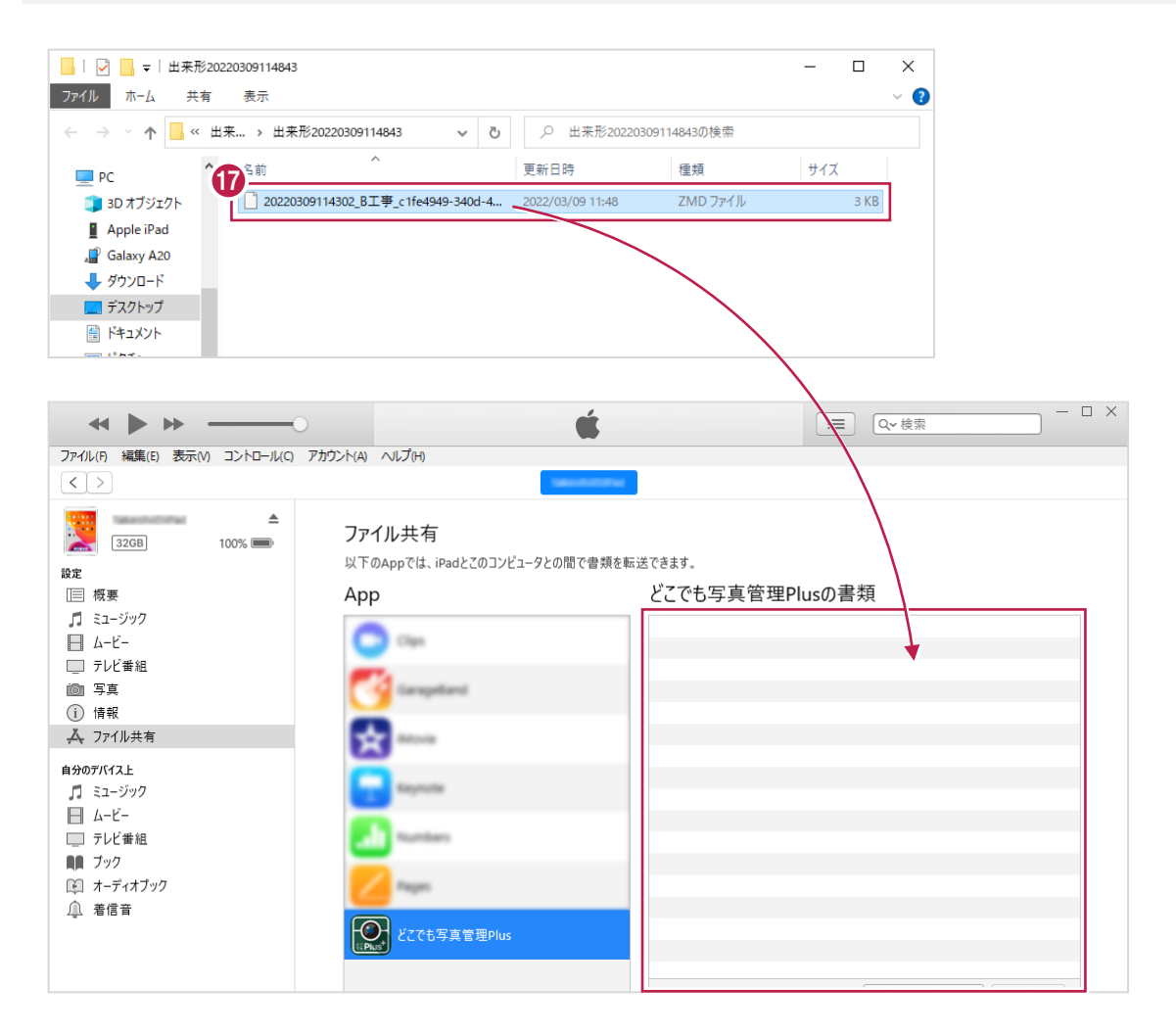

### 18.iTunesに連携データが登録されます。

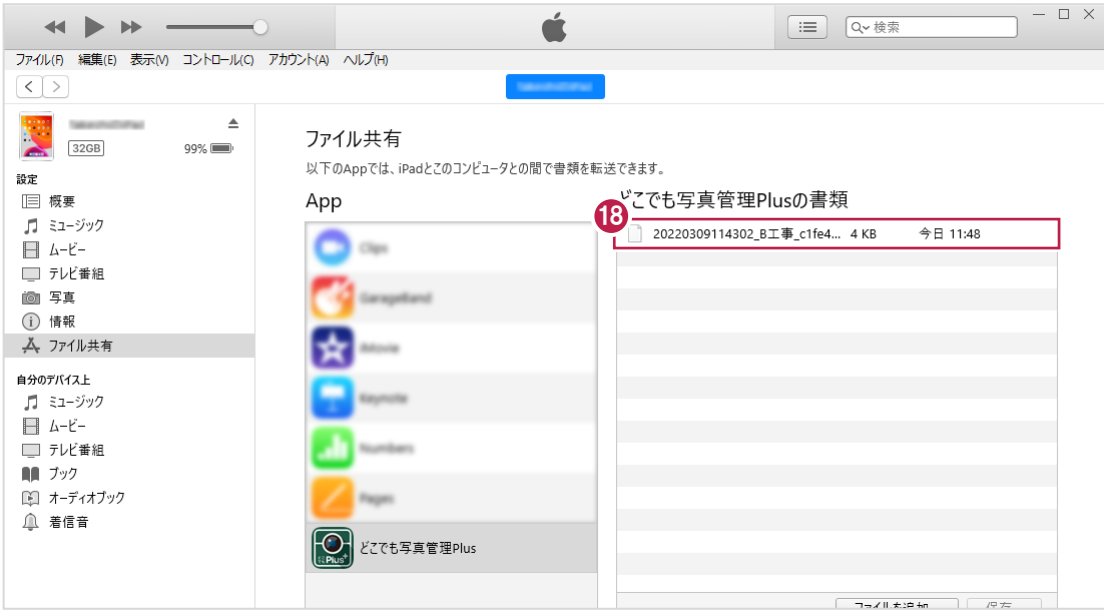

**4 どこでも写真管理 Plus で出来形データを入力する**

出来形管理から転送した工種分類を使用して、どこでも写真管理Plusで出来形データを入力します。

### **工種分類データを取り込む**

どこでも写真管理Plusに出来形管理から転送した工種分類データを取り込みます。

- 1.どこでも写真管理Plusで作成した工事のメインメニュー画面を開き、メニューボタンをタップします。
- 2. [iTunes転送データ取込]をタップします。

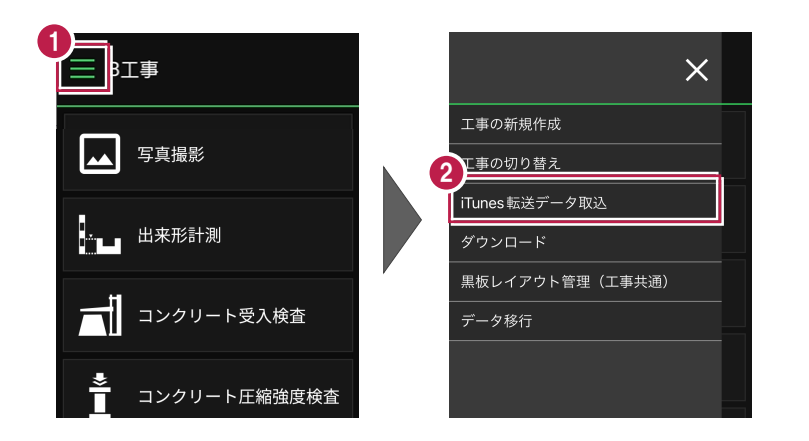

- 3.取り込むデータを選択します。
- 4. [実行] をタップします。
- 5.データの取り込み元工事を選択します。(初回のみ) ※取り込み元工事を選択し直すことはできないため、慎重に操作してください。
- 6.[取込]をタップします。
- 7. [閉じる] をタップします。
	- データが取り込まれます。

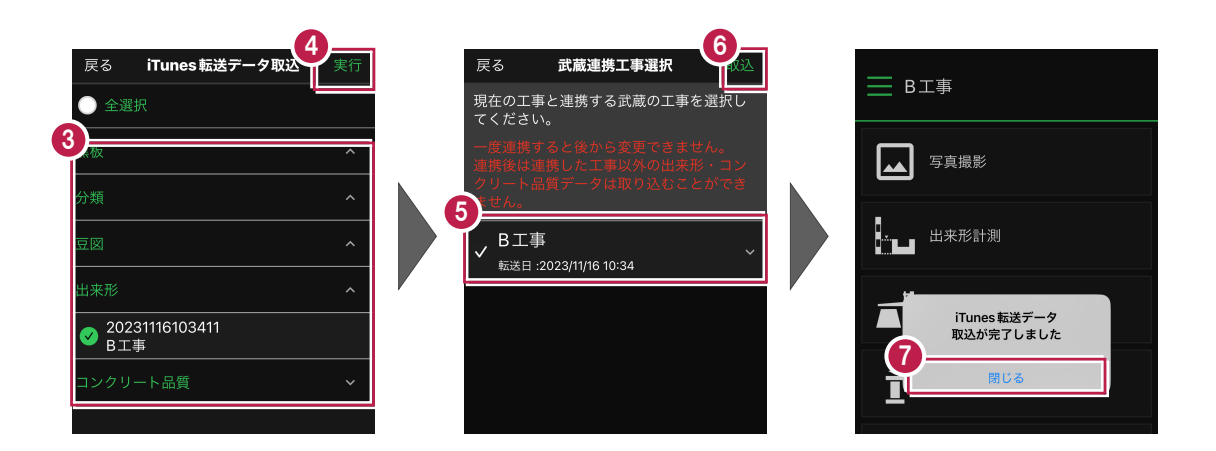

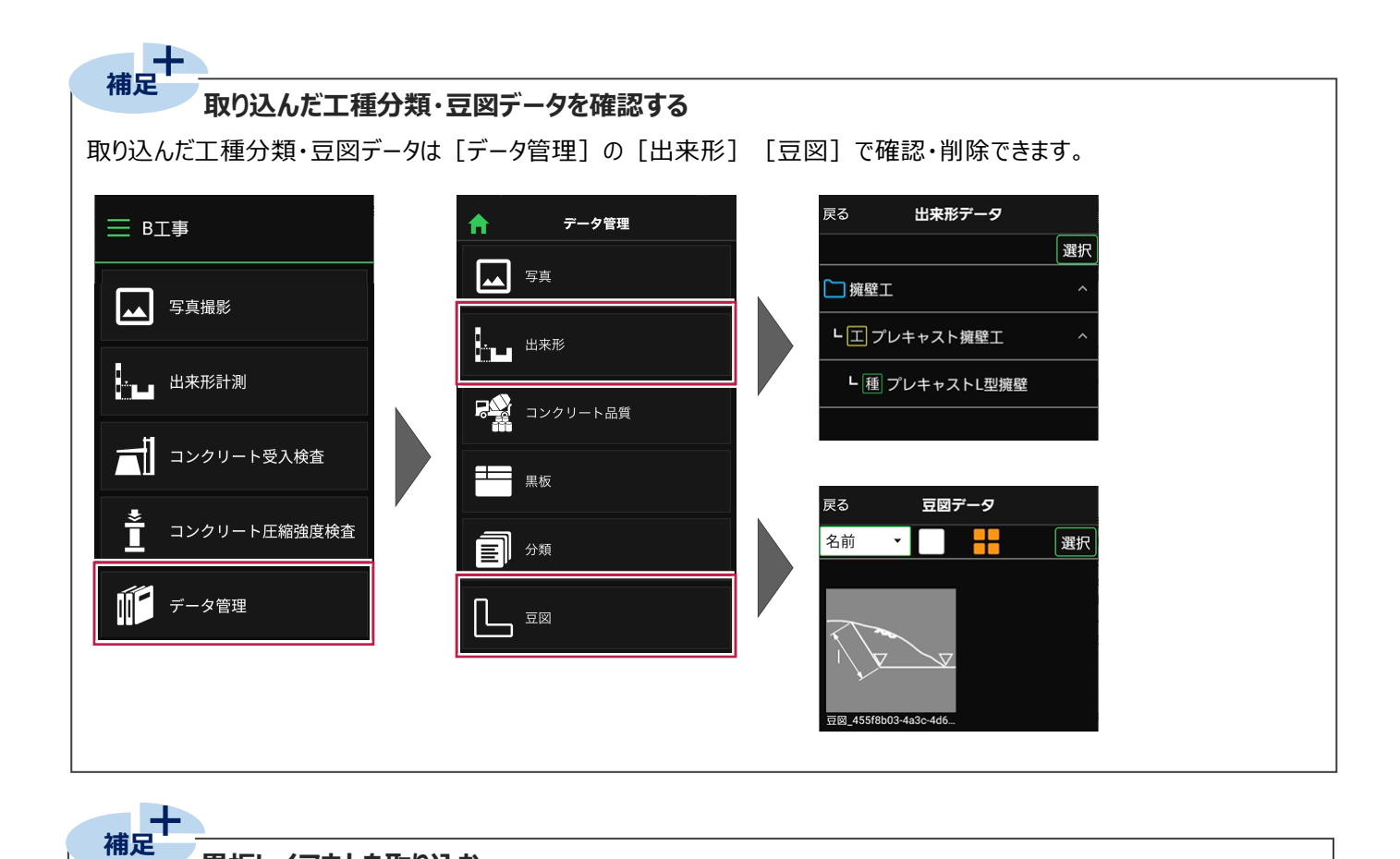

### **黒板レイアウトを取り込む**

黒板作成・連携ツールの [黒板レイアウト作成ツール] で作成した黒板レイアウトを取り込めます。 ※RICOH Drive経由では取り込めません。

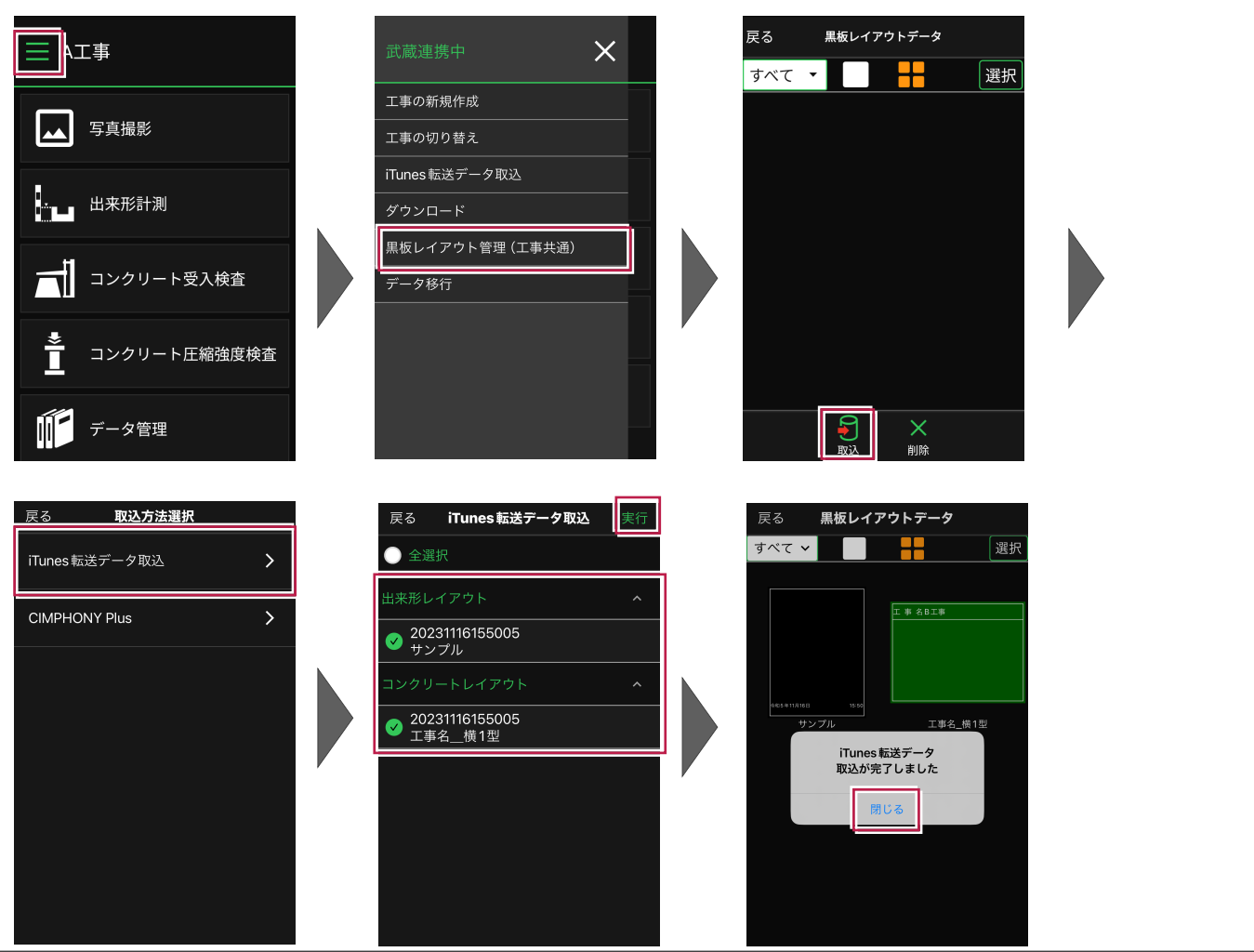

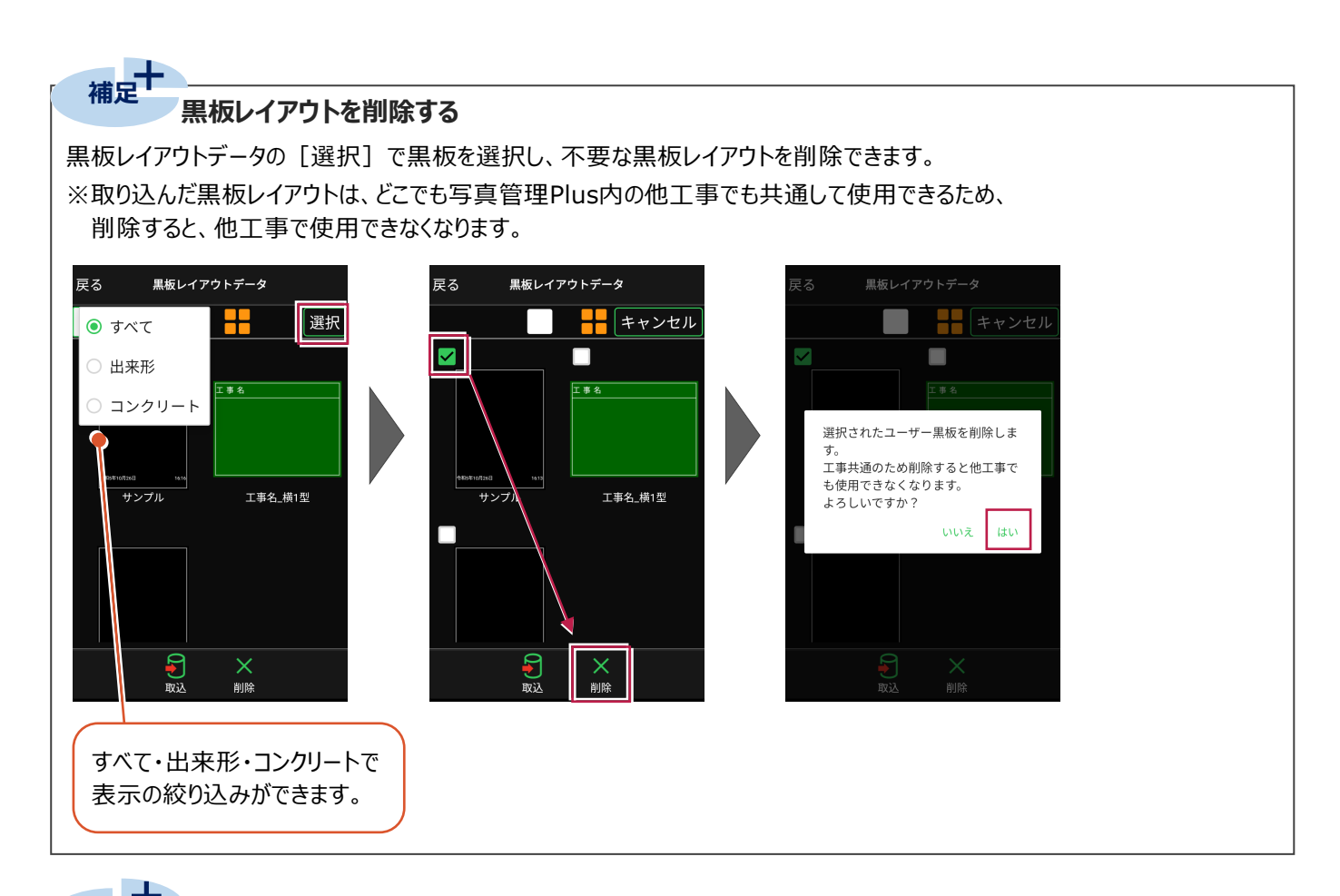

### **補足**

**「黒板」と「黒板レイアウト」の違い**

#### ●黒板

- ・「レイアウト+データ」
- ・写真管理から連動させた分類情報や、撮影箇所、施工管理値など 「情報を持った黒板レイアウト」を指します。
- ・EX-TREND武蔵 写真管理と連携します。
- ·メニューボタンの「USBデータ取込]「iTunes転送データ取込] [ダウンロード]で取り込めます。

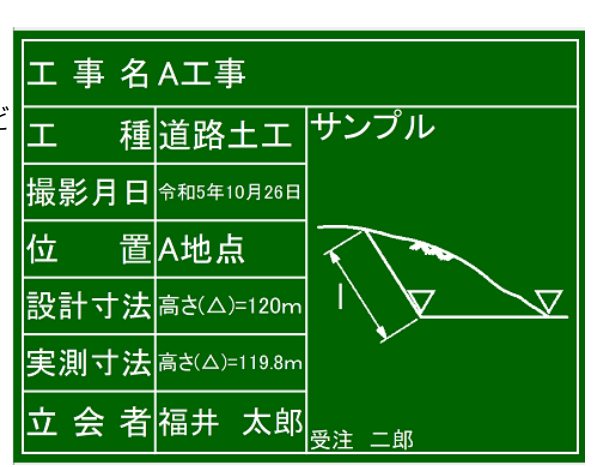

### ●黒板レイアウト

- ・「レイアウトのみ」
- ・「情報を持たない黒板」を指します。
- ・EX-TREND武蔵 出来形管理・コンクリート品質管理と連携します。 ・メニューボタンの [黒板レイアウト管理 (工事共通)]でのみ 取り込めます。

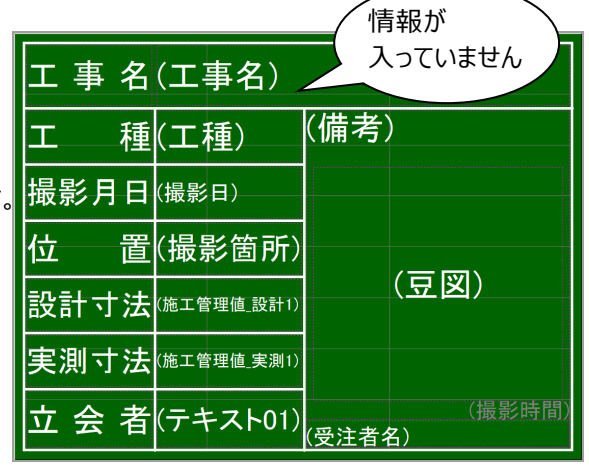

### **実測値を入力する**

実測値を入力します。

 $1.$ メインメニュー画面で [出来形計測] をタップします。

2. ッリーを展開して、種別をタップします。

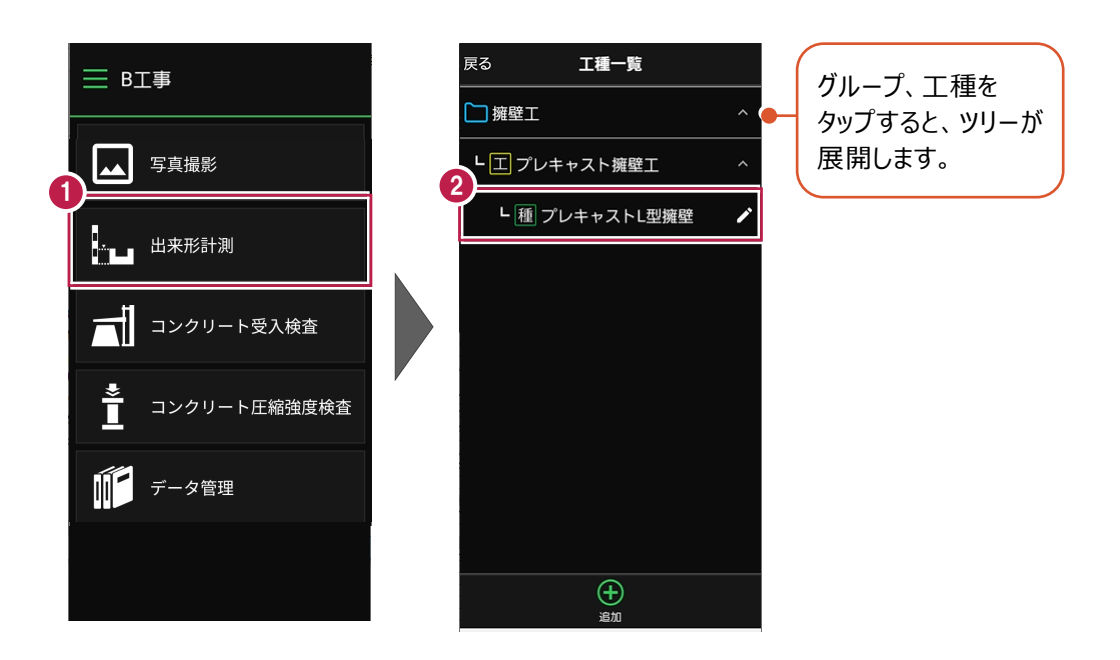

- 3.測定データをタップします。
- 4.実測値を入力します。
- 5. [OK] をタップして、計測画面に戻ります。

(計測画面、計測値入力画面の詳細はヘルプを参照してください。)

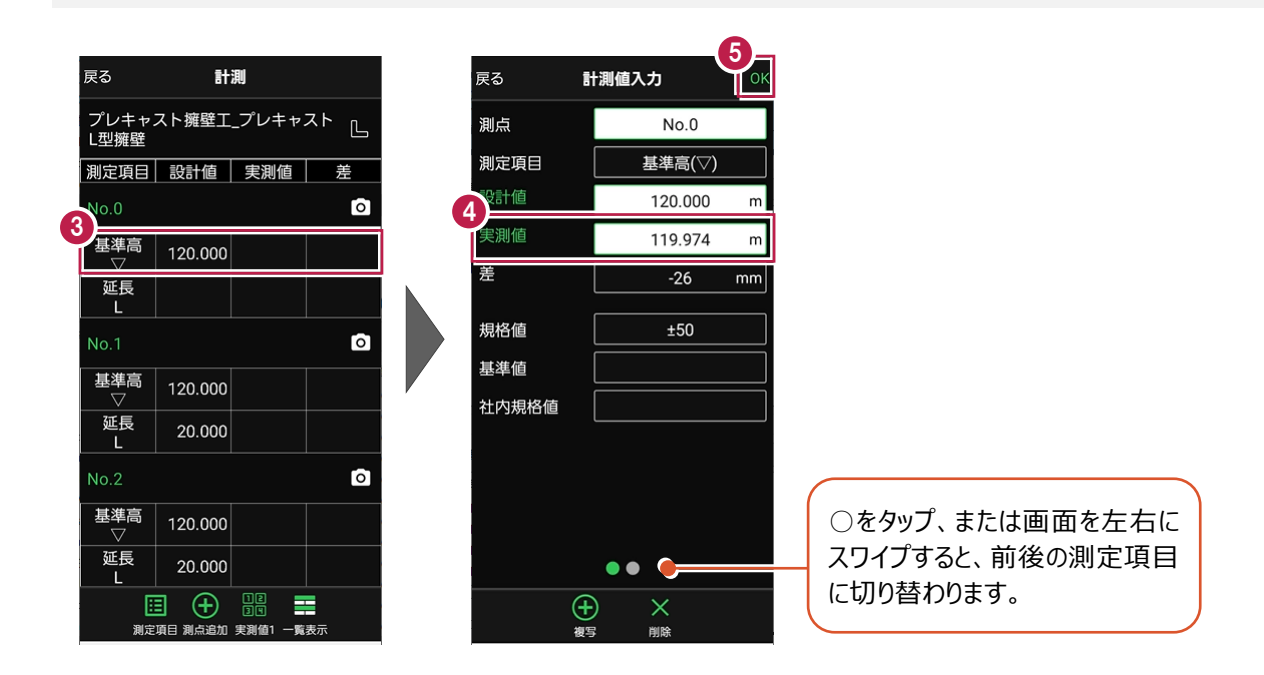

#### **出来形写真を撮影する**

出来形写真を撮影します。

1.写真を撮影する測点のカメラボタンをタップします。

写真撮影画面が表示されます。

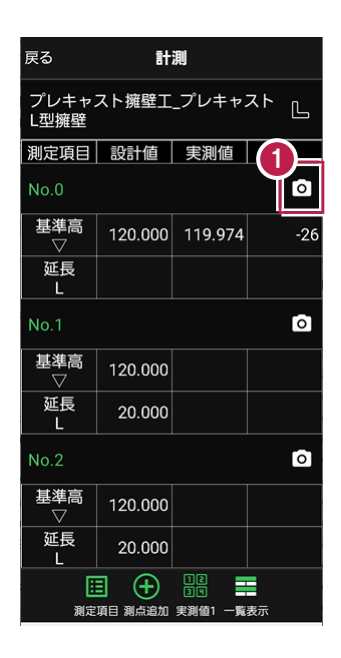

写真撮影画面を起動した際に、 各種動作の許可を求めるメッセージが 表示されることがあります。

メッセージが表示された場合は、 [許可]をタップしてください。

2. 黒板をタップします。

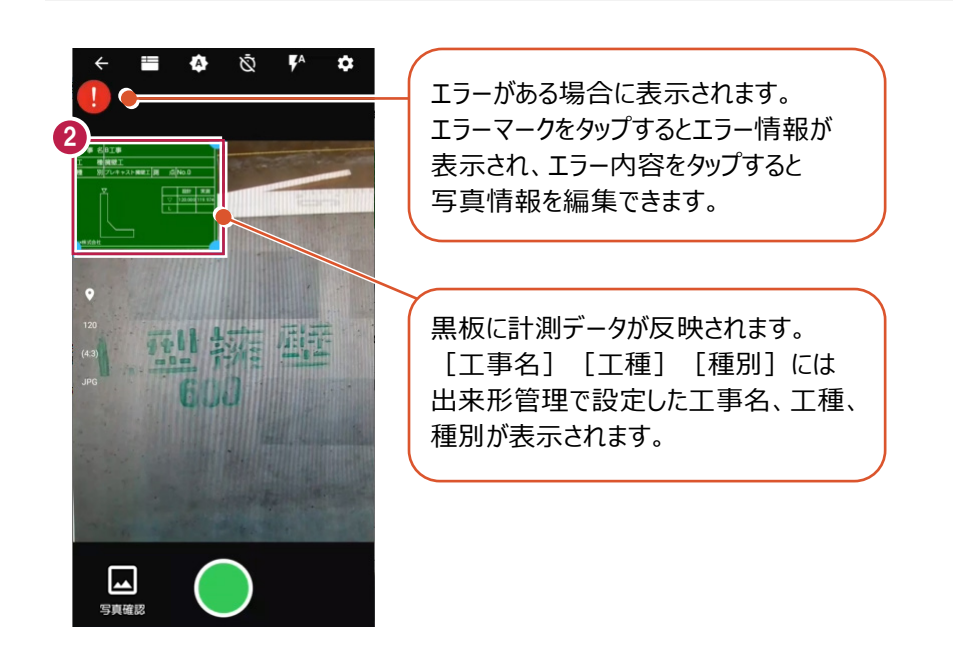

3.黒板編集画面で文字属性や写真情報を設定します。

(編集方法はヘルプを参照してください。)

 $4.$  [戻る] をタップして、写真撮影画面に戻ります。

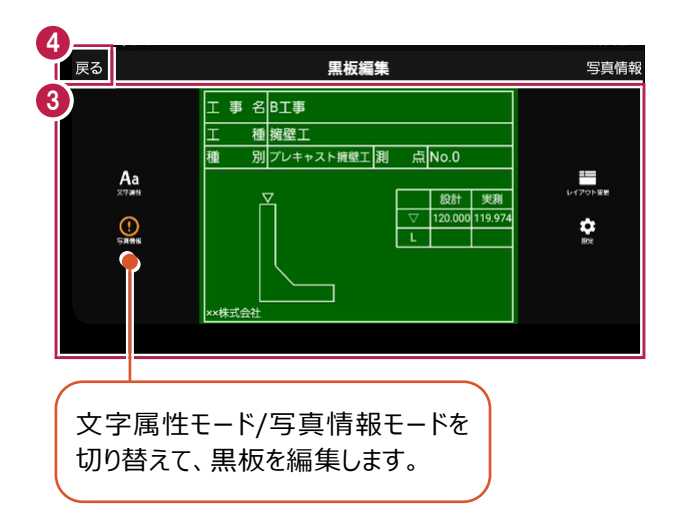

5.撮影ボタンをタップします。

(写真撮影画面の詳細はヘルプを参照してください。)

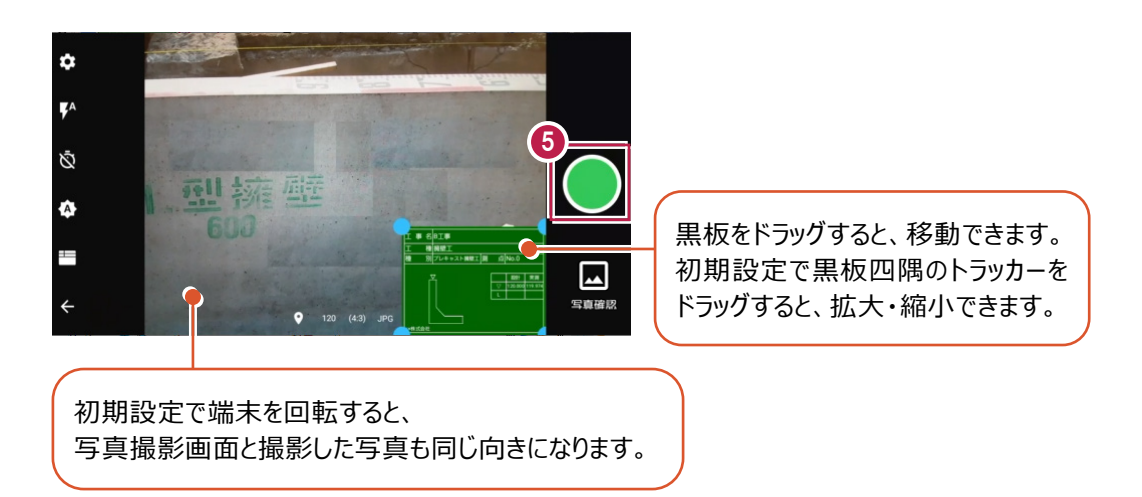

#### 6.[保存]をタップします。

写真が保存され、写真撮影画面に戻ります。

7.戻るボタンをタップして、計測画面に戻ります。

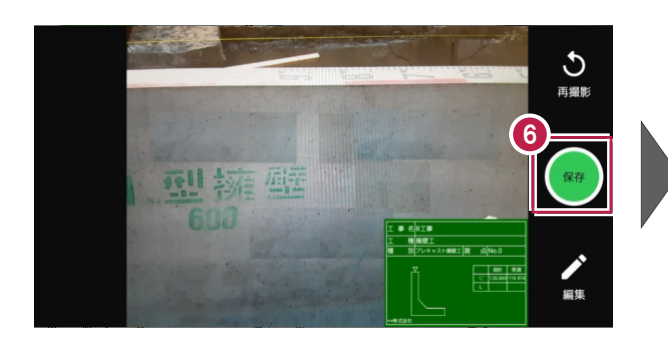

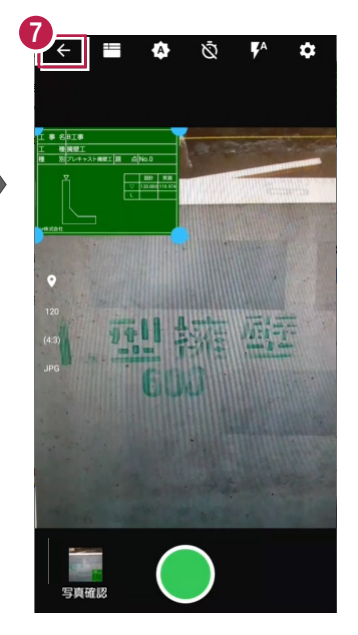

8.同様に、他の測点の実測値を入力して出来形写真を撮影します。

9. [戻る] をタップして、工種一覧画面に戻ります。

10. [戻る] をタップして、メインメニュー画面に戻ります。

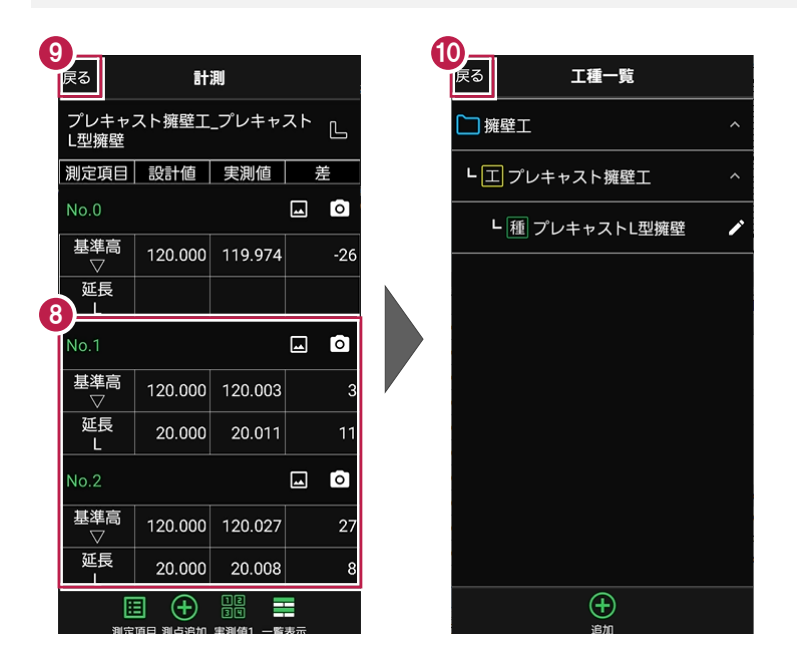

### **黒板レイアウトを変更する 補足**

黒板レイアウトを変更したい場合は、黒板編集画面の [レイアウト変更] からレイアウトを選択してください。

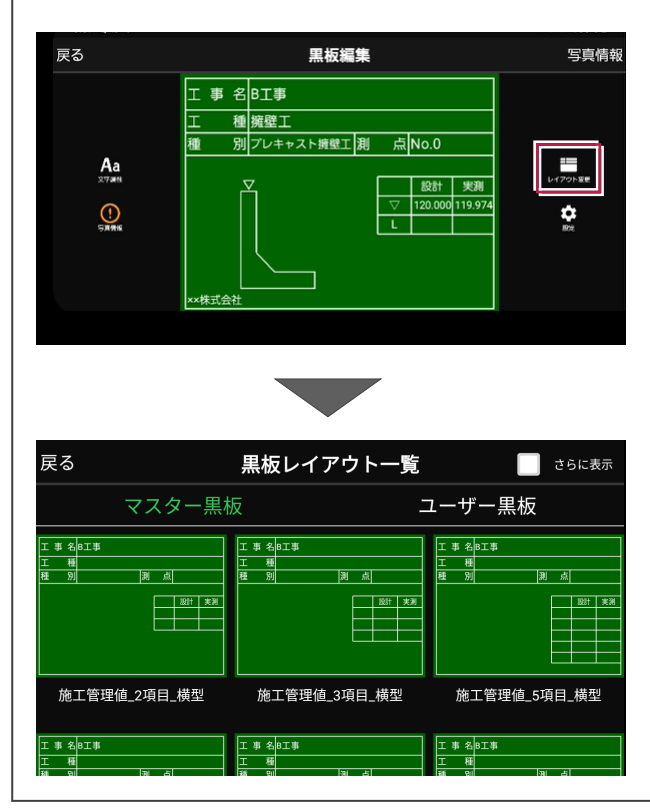

### **5 出来形データを出来形管理に取り込む**

EX-TREND武蔵 出来形管理に出来形データを取り込みます。

### **出来形データを出力する**

どこでも写真管理PlusからiTunesに出来形データを出力します。

- 1.どこでも写真管理Plusのメインメニュー画面で [データ管理] をタップします。
- 2. [出来形] をタップします。
- 3. [選択] をタップします。

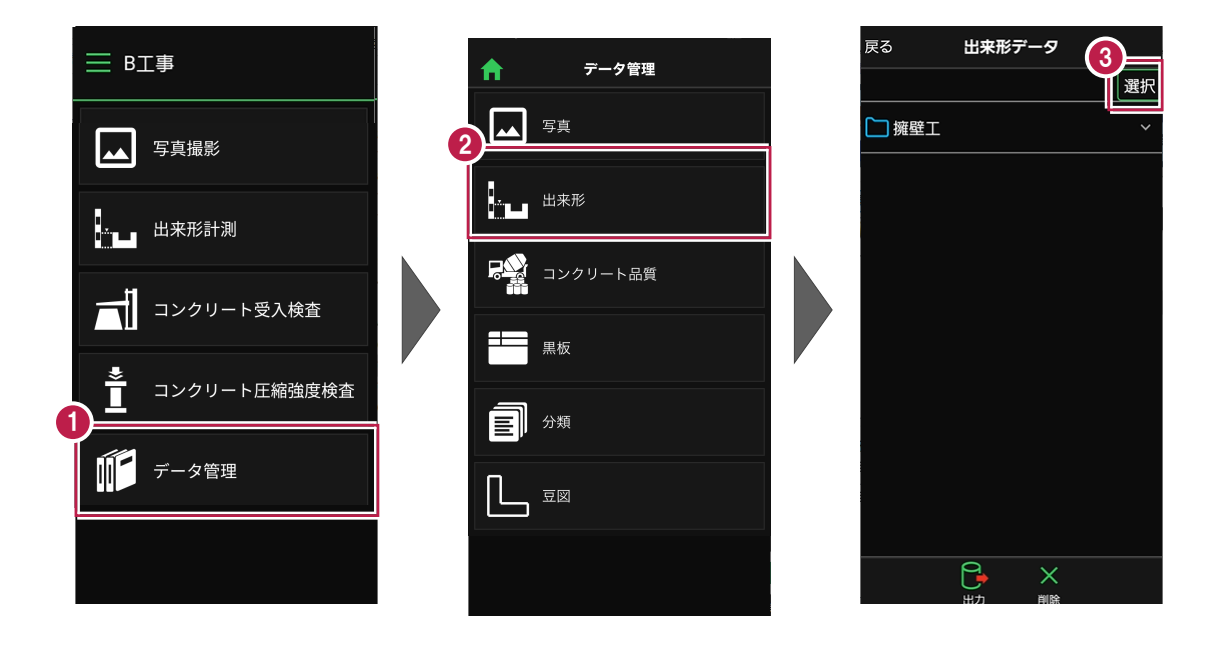

- 4.出力する出来形データのチェックをオンにします。
- 5. [出力] をタップします。
- 6.[iTunes]をタップします。
- 7. [閉じる] をタップします。

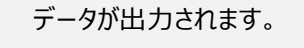

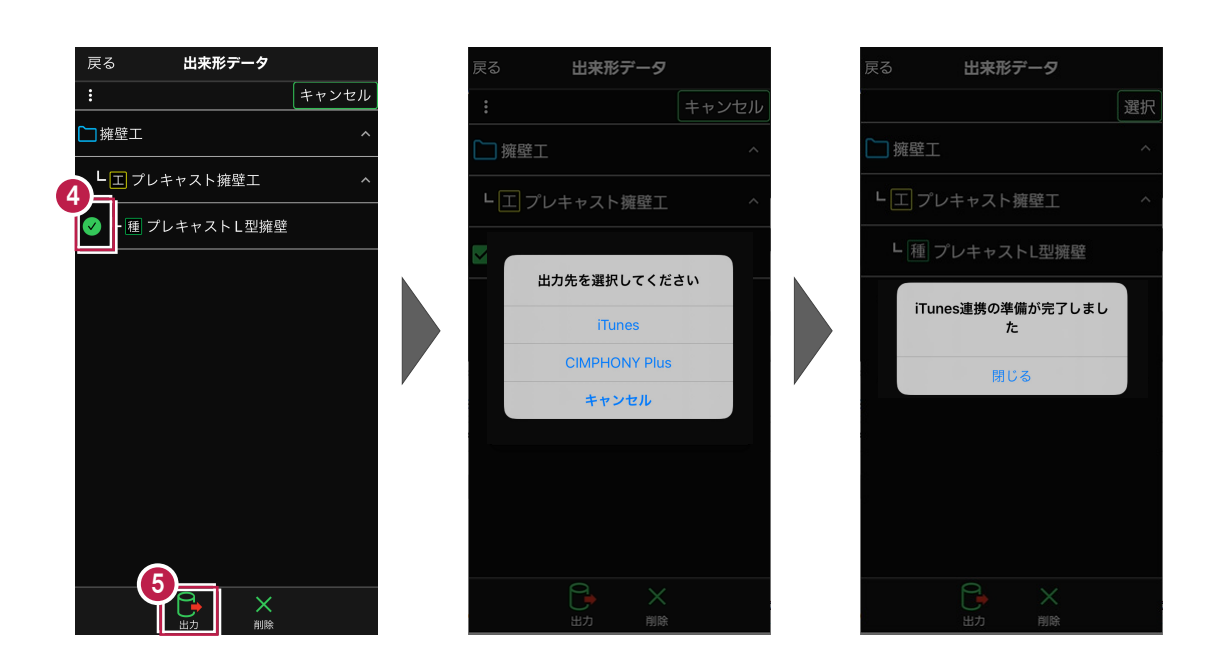

8.iTunesを起動し、PCとスマートフォンを接続して、スマホのアイコンをクリックします。

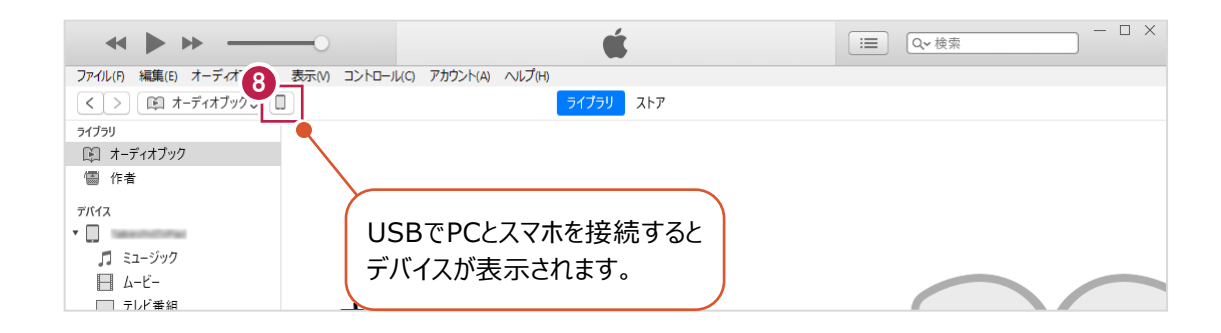

- **9.** [ファイル共有]を選択します。
- 10.[どこでも写真管理Plus]を選択します。
- $11.$ 取り込む工事データを選択します。
- 12. [保存] をクリックします。

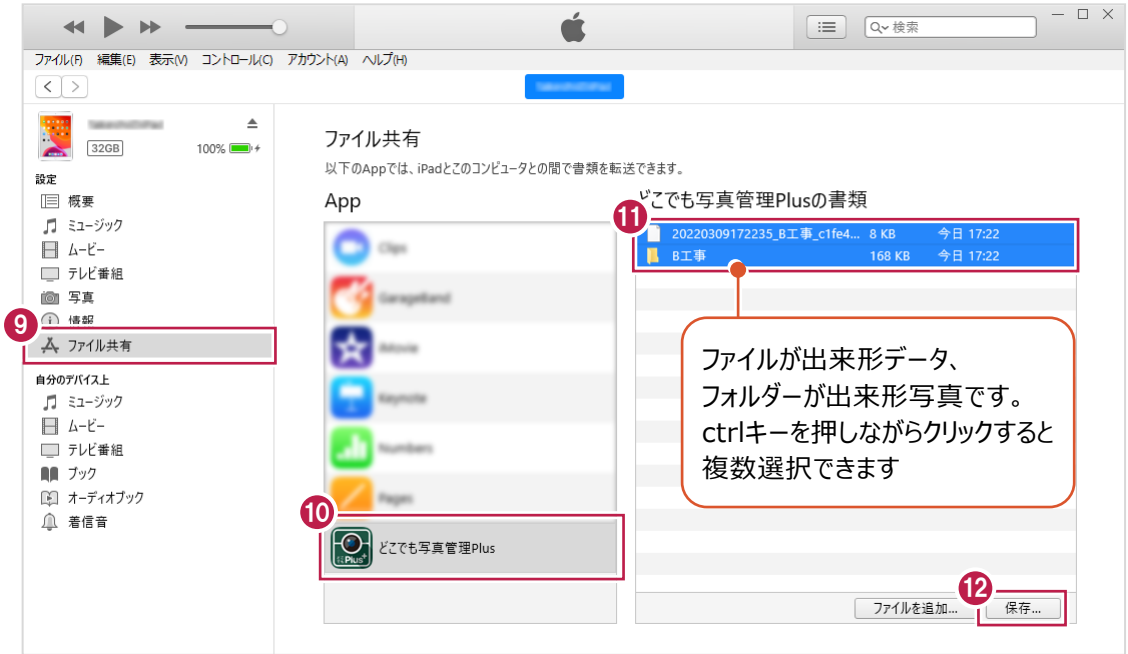

 $13.$ 写真を保存するフォルダーを選択します。

※事前にデスクトップ等、分かりやすい場所にフォルダーを作成しておくことをお勧めします。

14. [フォルダーの選択] をクリックします。

指定したフォルダーに「工事名」のフォルダーが作成され、出来形データが保存されます。

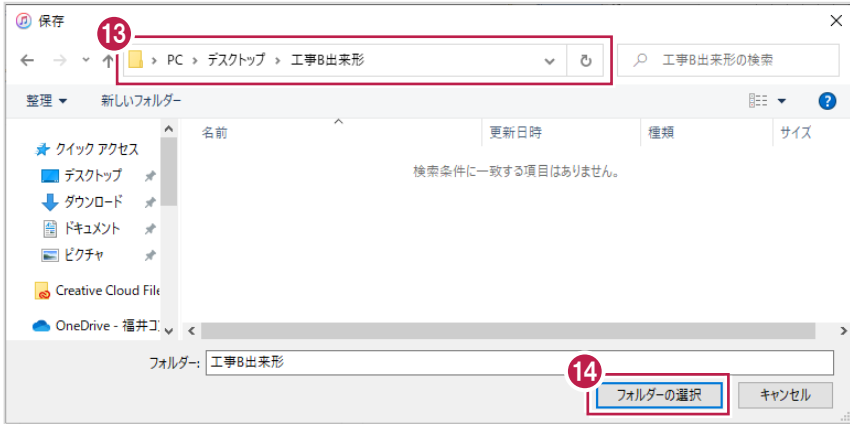

EX-TREND武蔵 出来形管理に出来形データを取り込みます。

 $1.$ 出来形管理で [分類開く] をクリックします。

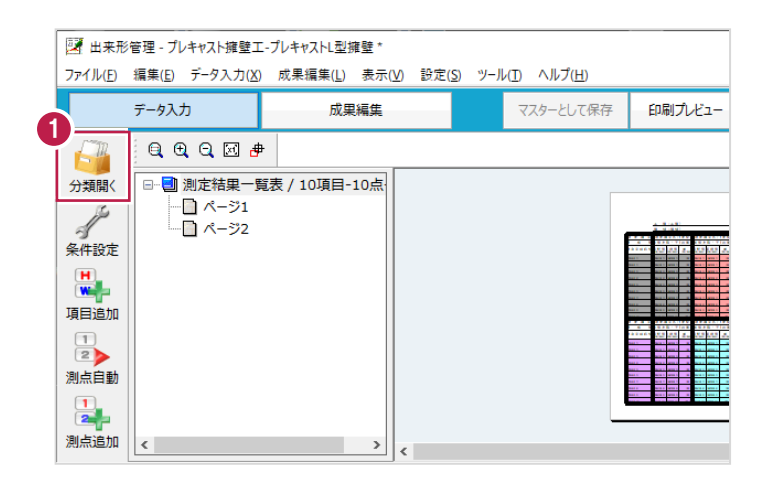

- 2. [どこでも写真管理Plus] をクリックします。
- 3. [データ取込] をクリックします。

※データを取り込むには、「黒板作成・連携ツール」がインストールされている必要があります。

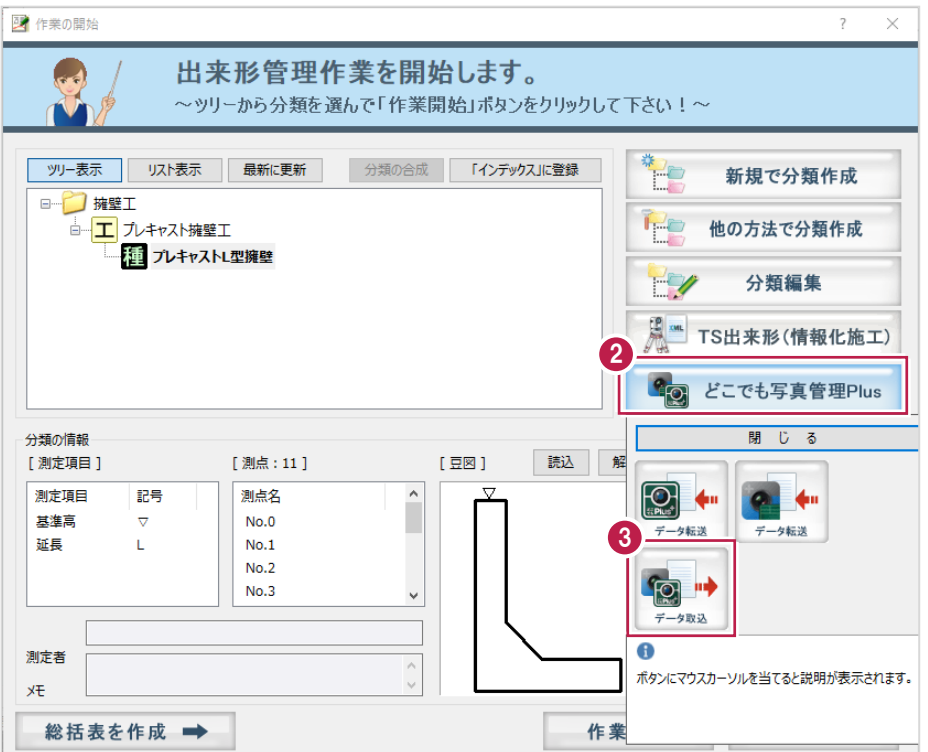

4.接続先は[iTunes]を選択します。

5. [OK] をクリックします。

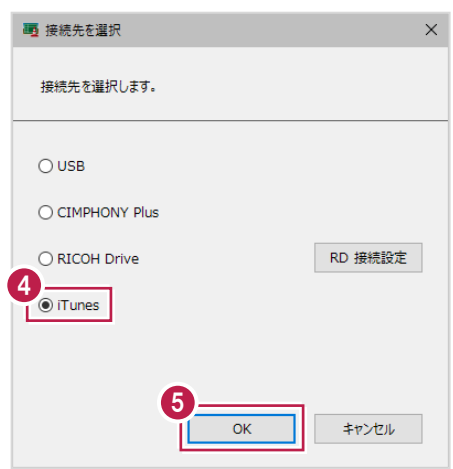

### 6.[参照]をクリックします。

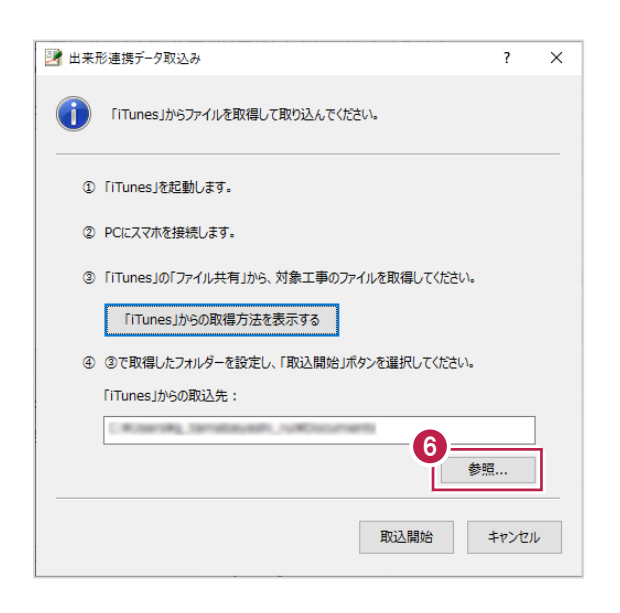

7.出来形データを保存したフォルダーを選択します。

8. [フォルダーの選択] をクリックします。

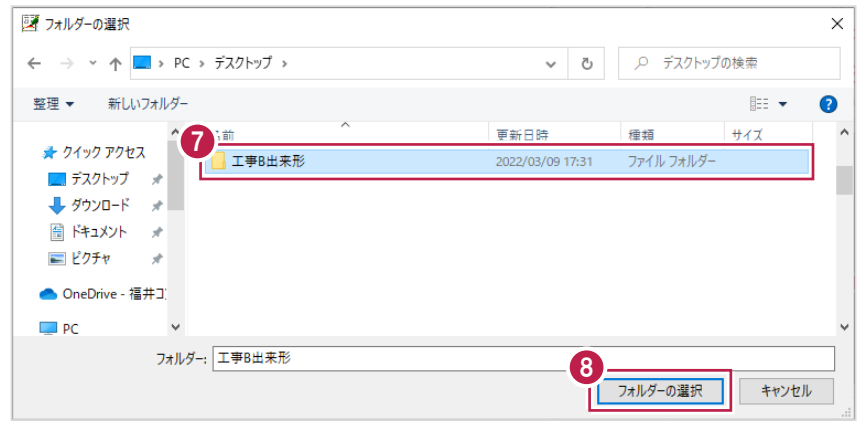

### 9. [取込開始] をクリックします。

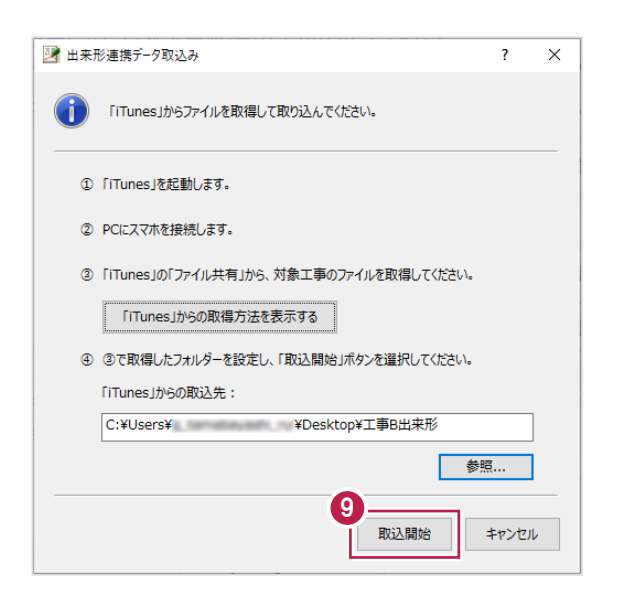

10.取り込む工種分類をオンにします。

11. [OK] をクリックします。

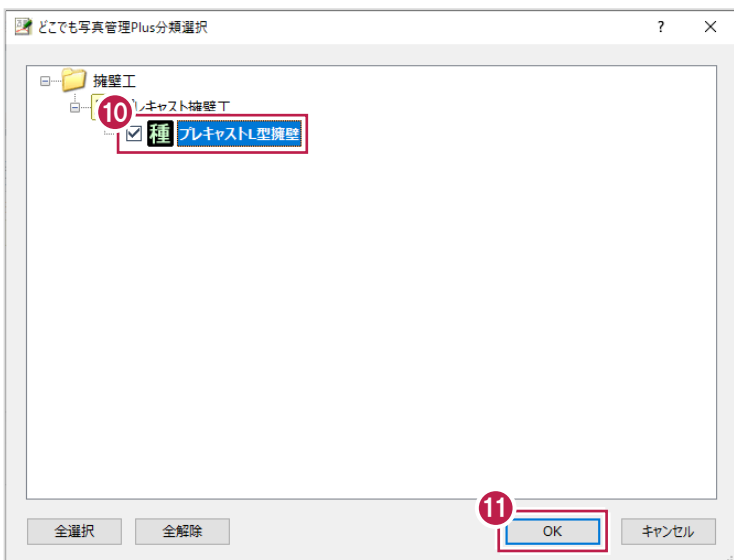

12. [OK] をクリックします。 データが取り込まれます。

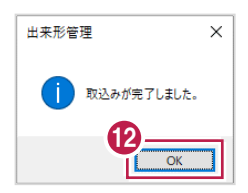

13.分類を選択します。

14. [作業開始] をクリックします。

出来形データが取り込まれていることが確認できます。

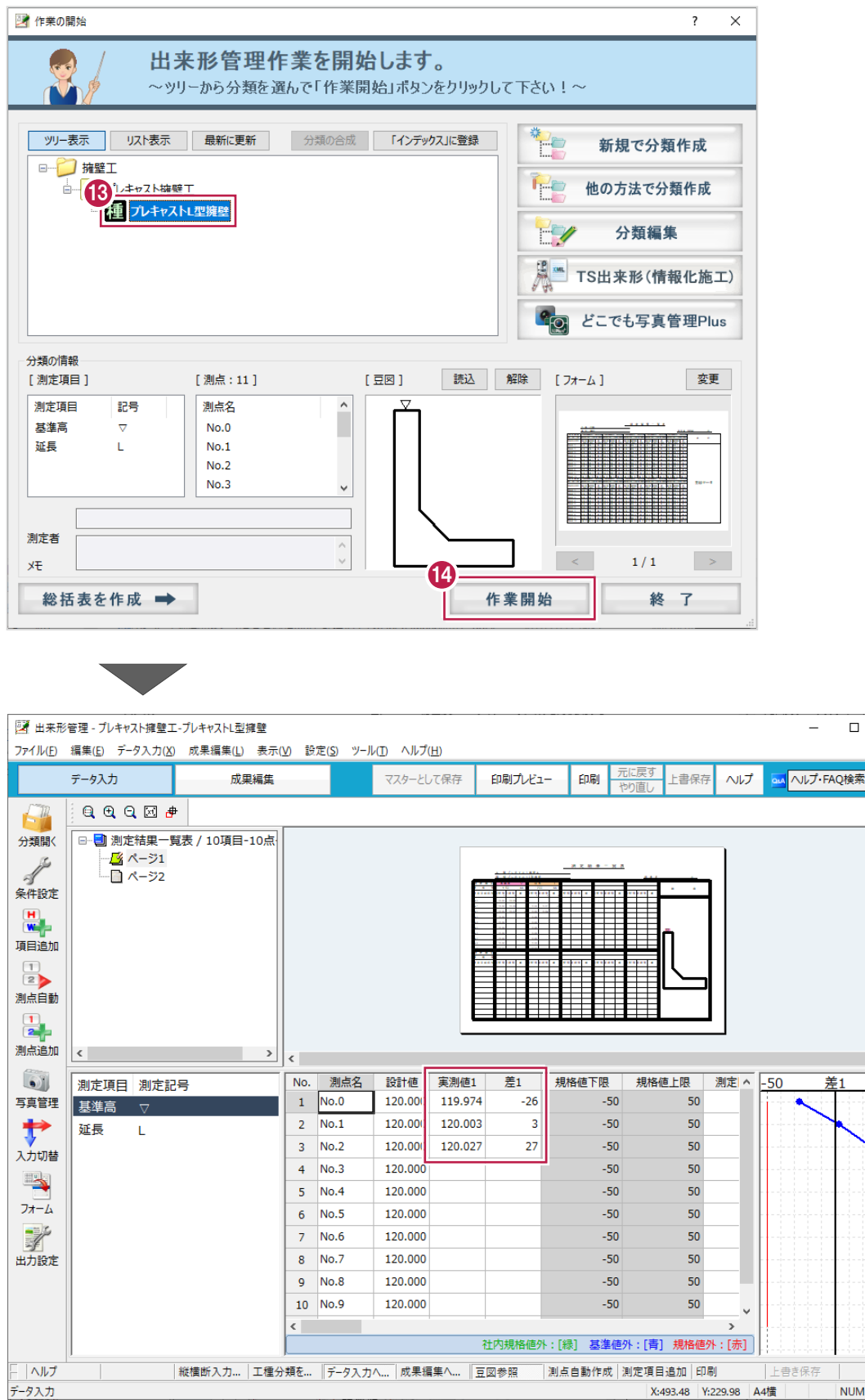

 $\overline{\mathsf{x}}$ 

 $\overline{\phantom{a}}$  $+50$ 

### **6 出来形写真を写真管理に取り込む**

EX-TREND武蔵 写真管理に出来形写真を取り込みます。

### **写真を取り込む**

EX-TREND武蔵 写真管理に写真を取り込みます。

1.写真管理で [取り込み] をクリックします。

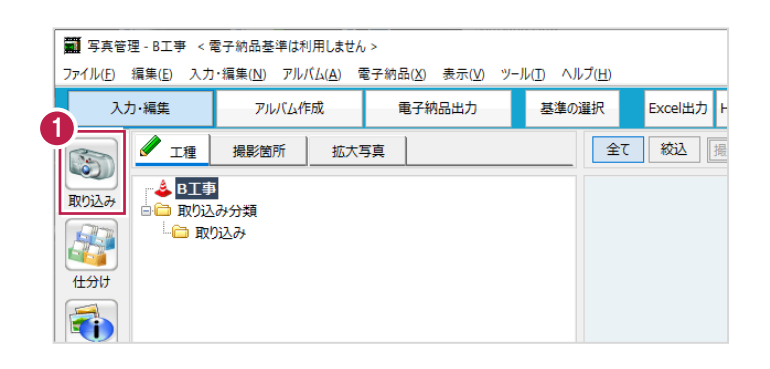

- 2. [ファイル] または [フォルダ] を選択します。 ここでは、[フォルダ]を選択します。
- 3. [OK] をクリックします。

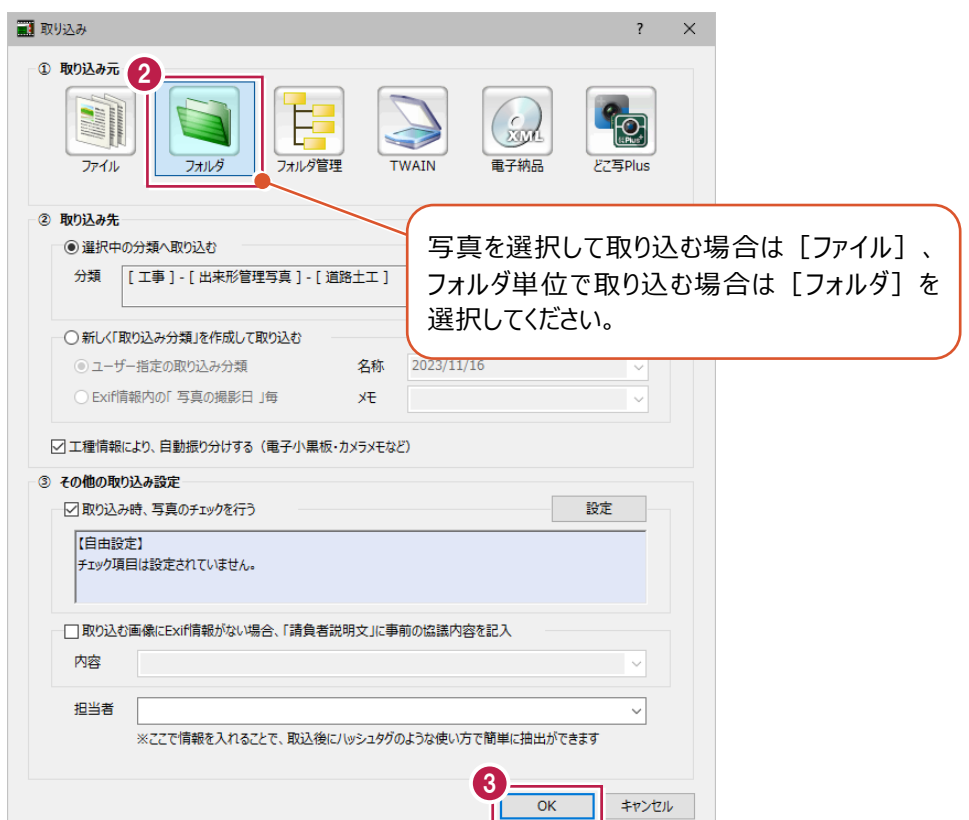

4.出来形データを保存したフォルダ内の工事名称フォルダを選択します。

5. [取込] をクリックします。

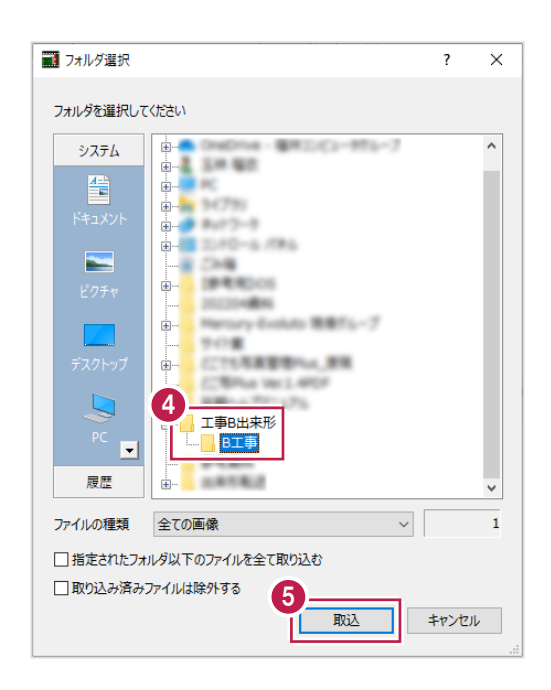

**6.** [OK] をクリックします。 写真が取り込まれます。

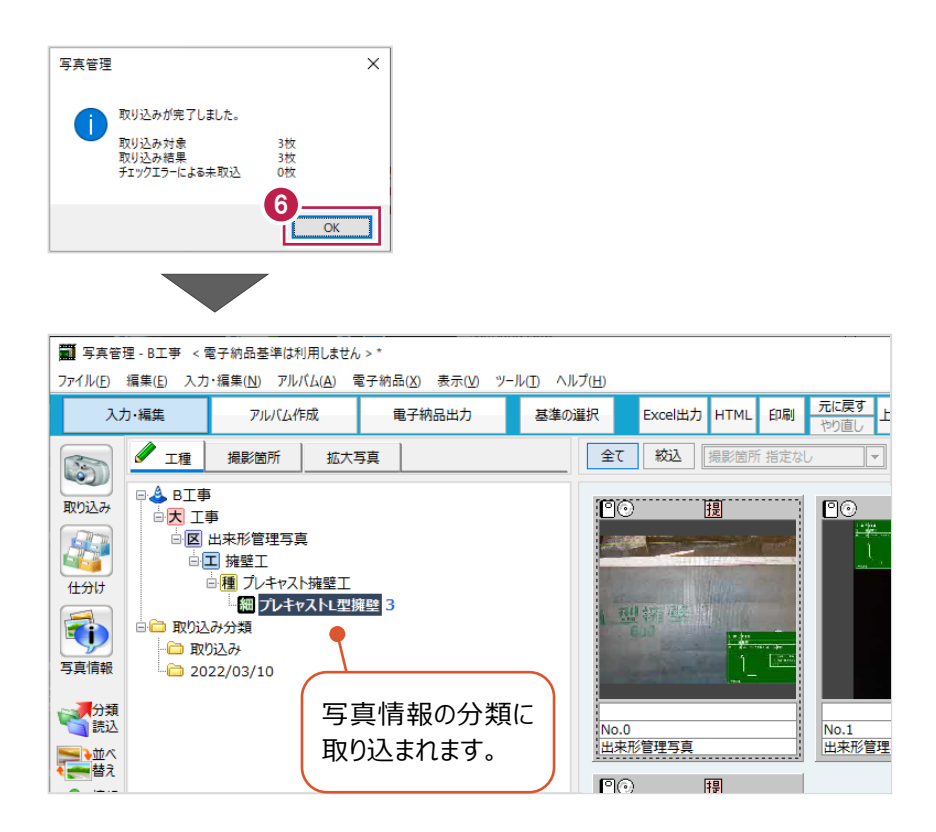

### **写真管理とどこでも写真管理 Plus の工事情報が異なる場合**

写真管理とどこでも写真管理Plusの工事名称や受注者名が異なる場合は、工事情報の選択ダイアログが表示されます。 どちらを利用するか選択してください。

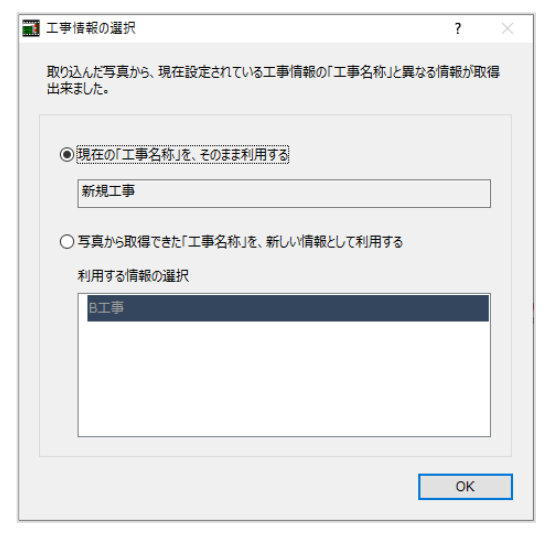

——<br>補足